# Oracle® Enterprise Performance Management System Dokumentation zu den Deployment-Optionen

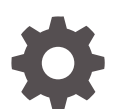

Release 11.2.x F28828-12 Januar 2024

ORACLE

Oracle Enterprise Performance Management System Dokumentation zu den Deployment-Optionen, Release 11.2.x

F28828-12

Copyright © 2013, 2024, Oracle und/oder verbundene Unternehmen.

Primärer Autor: EPM Information Development Team

This software and related documentation are provided under a license agreement containing restrictions on use and disclosure and are protected by intellectual property laws. Except as expressly permitted in your license agreement or allowed by law, you may not use, copy, reproduce, translate, broadcast, modify, license, transmit, distribute, exhibit, perform, publish, or display any part, in any form, or by any means. Reverse engineering, disassembly, or decompilation of this software, unless required by law for interoperability, is prohibited.

The information contained herein is subject to change without notice and is not warranted to be error-free. If you find any errors, please report them to us in writing.

If this is software, software documentation, data (as defined in the Federal Acquisition Regulation), or related documentation that is delivered to the U.S. Government or anyone licensing it on behalf of the U.S. Government, then the following notice is applicable:

U.S. GOVERNMENT END USERS: Oracle programs (including any operating system, integrated software, any programs embedded, installed, or activated on delivered hardware, and modifications of such programs) and Oracle computer documentation or other Oracle data delivered to or accessed by U.S. Government end users are "commercial computer software," "commercial computer software documentation," or "limited rights data" pursuant to the applicable Federal Acquisition Regulation and agency-specific supplemental regulations. As such, the use, reproduction, duplication, release, display, disclosure, modification, preparation of derivative works, and/or adaptation of i) Oracle programs (including any operating system, integrated software, any programs embedded, installed, or activated on delivered hardware, and modifications of such programs), ii) Oracle computer documentation and/or iii) other Oracle data, is subject to the rights and limitations specified in the license contained in the applicable contract. The terms governing the U.S. Government's use of Oracle cloud services are defined by the applicable contract for such services. No other rights are granted to the U.S. Government.

This software or hardware is developed for general use in a variety of information management applications. It is not developed or intended for use in any inherently dangerous applications, including applications that may create a risk of personal injury. If you use this software or hardware in dangerous applications, then you shall be responsible to take all appropriate fail-safe, backup, redundancy, and other measures to ensure its safe use. Oracle Corporation and its affiliates disclaim any liability for any damages caused by use of this software or hardware in dangerous applications.

Oracle®, Java, MySQL, and NetSuite are registered trademarks of Oracle and/or its affiliates. Other names may be trademarks of their respective owners.

Intel and Intel Inside are trademarks or registered trademarks of Intel Corporation. All SPARC trademarks are used under license and are trademarks or registered trademarks of SPARC International, Inc. AMD, Epyc, and the AMD logo are trademarks or registered trademarks of Advanced Micro Devices. UNIX is a registered trademark of The Open Group.

This software or hardware and documentation may provide access to or information about content, products, and services from third parties. Oracle Corporation and its affiliates are not responsible for and expressly disclaim all warranties of any kind with respect to third-party content, products, and services unless otherwise set forth in an applicable agreement between you and Oracle. Oracle Corporation and its affiliates will not be responsible for any loss, costs, or damages incurred due to your access to or use of third-party content, products, or services, except as set forth in an applicable agreement between you and Oracle.

For information about Oracle's commitment to accessibility, visit the Oracle Accessibility Program website at <http://www.oracle.com/pls/topic/lookup?ctx=acc&id=docacc>.

## Inhalt

### [Dokumentation zur Barrierefreiheit](#page-4-0)

[Dokumentationsfeedback](#page-5-0)

### 1 [Informationen zu Deployment-Optionen](#page-6-0)

### 2 [EPM System-Produkte skalieren](#page-7-0)

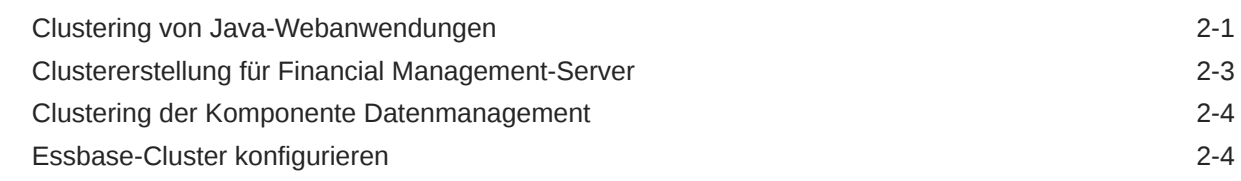

### 3 [Oracle Web Services Manager für EPM System-Produkte konfigurieren](#page-19-0)

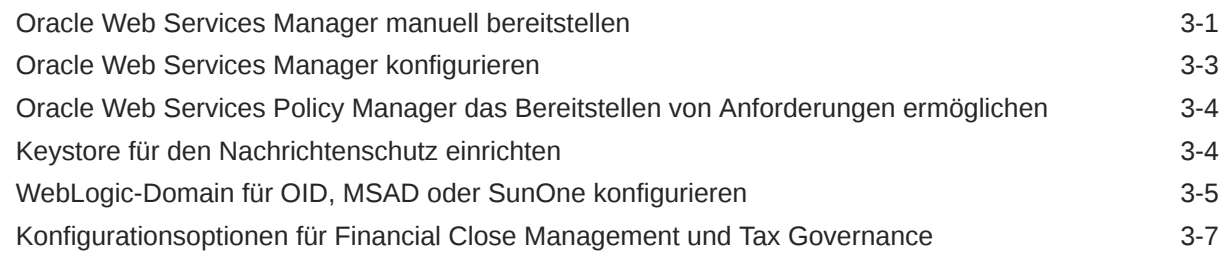

### 4 [Deployment ändern](#page-27-0)

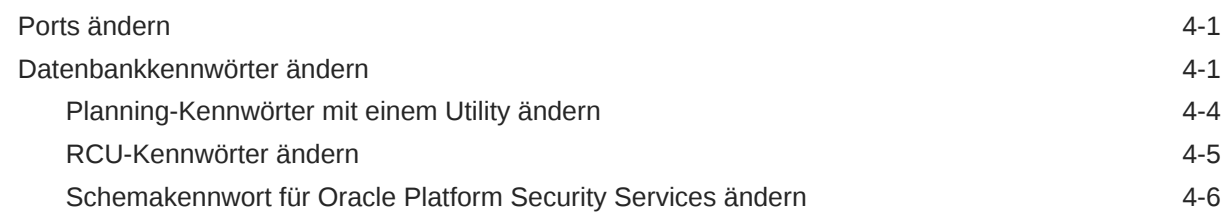

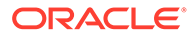

### 5 [Shared Services-Registry aktualisieren](#page-34-0)

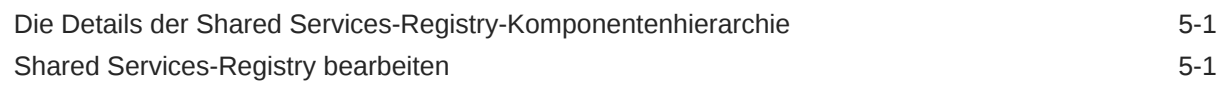

### 6 [Java-Webanwendungen von EPM System mit Enterprise Manager](#page-39-0) [überwachen](#page-39-0)

### 7 [EPM System deinstallieren](#page-40-0)

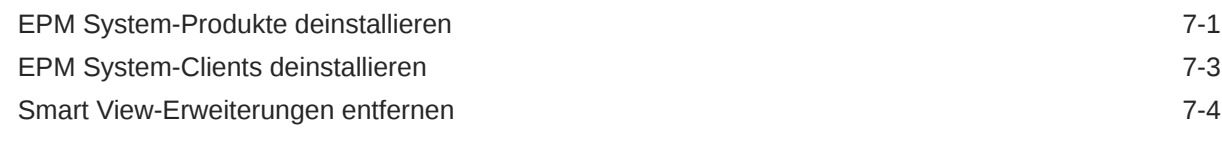

### 8 [Benutzerdefinierte Konfigurationen durchführen](#page-45-0)

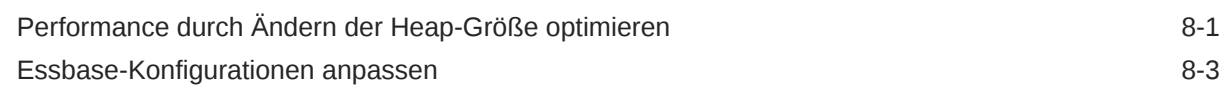

### 9 [Disaster Recovery](#page-49-0)

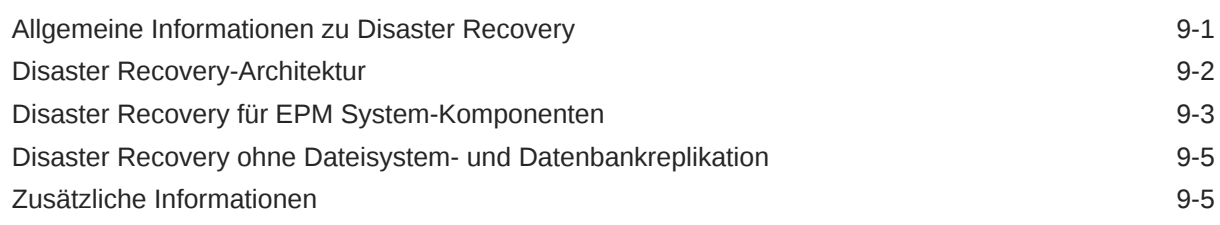

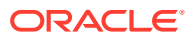

## <span id="page-4-0"></span>Dokumentation zur Barrierefreiheit

Informationen zu Oracles Verpflichtung zur Barrierefreiheit erhalten Sie über die Website zum Oracle Accessibility Program [http://www.oracle.com/pls/topic/lookup?ctx=acc&id=docacc.](http://www.oracle.com/pls/topic/lookup?ctx=acc&id=docacc)

#### **Zugriff auf Oracle Support**

Oracle-Kunden mit einem gültigen Oracle-Supportvertrag haben Zugriff auf elektronischen Support über My Oracle Support. Weitere Informationen erhalten Sie unter [http://](http://www.oracle.com/pls/topic/lookup?ctx=acc&id=info) [www.oracle.com/pls/topic/lookup?ctx=acc&id=info](http://www.oracle.com/pls/topic/lookup?ctx=acc&id=info) oder unter [http://www.oracle.com/pls/topic/](http://www.oracle.com/pls/topic/lookup?ctx=acc&id=trs) [lookup?ctx=acc&id=trs,](http://www.oracle.com/pls/topic/lookup?ctx=acc&id=trs) falls Sie eine Hörbehinderung haben.

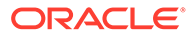

## <span id="page-5-0"></span>Dokumentationsfeedback

Um Feedback zu dieser Dokumentation abzugeben, klicken Sie unten auf der Seite eines beliebigen Themas im Oracle Help Center auf die Schaltfläche "Feedback". Sie können auch eine E-Mail an epmdoc\_ww@oracle.com senden.

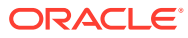

# <span id="page-6-0"></span>1 Informationen zu Deployment-Optionen

Diese Dokumentation enthält Verfahren für zusätzliche, optionale Deployment-Optionen. Wenden Sie die Verfahren in dieser Dokumentation erst an, nachdem Sie eine Erstinstallation und -konfiguration von Oracle Enterprise Performance Management System-Produkten abgeschlossen haben.

Prüfen Sie in der [Oracle-Dokumentationsbibliothek](http://www.oracle.com/technology/documentation/epm.html) ([http://www.oracle.com/technology/](http://www.oracle.com/technology/documentation/epm.html) [documentation/epm.html\)](http://www.oracle.com/technology/documentation/epm.html) im Oracle® Technology Network, ob es eine aktualisierte Version dieser Dokumentation gibt.

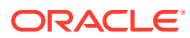

# <span id="page-7-0"></span>2 EPM System-Produkte skalieren

Die meisten Oracle Enterprise Performance Management System-Komponenten unterstützen das Clustering in Aktiv-Aktiv-Konfigurationen, um potentielle Fehlerquellen in der Architektur zu entfernen und/oder eine konstante Performance mittels Load Balancing aufrechtzuerhalten.

Beim Deployment von Java-Webanwendungen auf einem anderen Computer als dem Oracle Hyperion Foundation Services-Host muss der WebLogic Server-Administrationsserver auf dem Foundation Services-Hostcomputer ausgeführt werden. Beim Deployment auf demselben Computer wie Foundation Services muss der WebLogic Server-Administrationsserver nicht ausgeführt werden.

## Clustering von Java-Webanwendungen

In diesem Abschnitt wird davon ausgegangen, dass Sie mit der Verwaltung von und mit dem Clustering für WebLogic vertraut sind. Wenn Sie mit diesen Aufgaben nicht vertraut sind, empfiehlt Ihnen Oracle dringend, technische Unterstützung in Anspruch zu nehmen, bevor Sie Cluster für eine Oracle Enterprise Performance Management System-Java-Webanwendung erstellen.

#### **Voraussetzungen**

#### **Hinweis:**

Die Informationen in diesem Abschnitt setzen voraus, dass Sie die Java-Webanwendungen auf jedem Knoten so installiert haben, dass sie im Cluster enthalten sind.

Führen Sie diese Aufgaben aus, bevor Sie ein Cluster für eine Java-Webanwendung von EPM System einrichten:

- Beim Skalieren von Oracle Hyperion Foundation Services müssen Sie mit RCU ein neues Schema erstellen und die Datei RCUSchema.properties auf jedem Computer im Deployment bearbeiten. Informationen hierzu finden Sie in der *Oracle Enterprise Performance Management System - Installations- und Konfigurationsdokumentation* unter "Infrastrukturschemas mit dem Repository Creation Utility erstellen" und "RCU-Schemaeigenschaften aktualisieren".
- Beim Deployment auf einem anderen Computer als dem Foundation Services-Host muss der WebLogic Server-Administrationsserver auf dem Foundation Services-Hostcomputer ausgeführt werden. Beim Deployment auf demselben Computer wie Foundation Services muss der WebLogic Server-Administrationsserver nicht ausgeführt werden.
- Aktivieren Sie auf dem Load Balancer entweder die Aufrechterhaltung oder die Bindung von Sessions (die alle Anforderungen für eine bestimmte Session an denselben Server leiten).

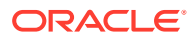

- <span id="page-8-0"></span>• In verteilten Systemen (in denen Oracle Essbase auf einem anderen Server als Oracle Hyperion Profitability and Cost Management installiert ist) muss auch Oracle Hyperion Provider Services auf dem Profitability and Cost Management-Server installiert und konfiguriert werden. Dies ist erforderlich, auch wenn Ihre Konfiguration die Verwendung des Modus "Eingebettet" für Essbase-Verbindungen unterstützt. In Clustersystemen (in denen mehrere Managed Server für Profitability and Cost Management installiert sind) muss auch Provider Services auf jedem Managed-Server-Knoten für Profitability and Cost Management installiert und konfiguriert werden.
- Installieren Sie das EPM System-Produkt auf jedem Knoten des Clusters. Wählen Sie auf jedem Computer denselben Speicherort für das Dateisystem aus. Die Verwendung desselben Dateisystempfades auf allen physischen Computern in einem Cluster ist wichtig, damit die Umgebungsvariablen zentral für den gesamten Cluster und nicht separat auf jedem einzelnen Knoten im Cluster festgelegt und angepasst werden müssen:

Alle Betriebssysteme – CLASSPATH und PATH

#### **Clustering von Java-Webanwendungen mit EPM System Configurator**

Sie können Java-Webanwendungen von EPM System während der Konfiguration mit EPM System Configurator clustern. Verwenden Sie die folgende allgemeine Konfigurationsabfolge. Dabei wird vorausgesetzt, dass der von EPM System Installer installierte Oracle HTTP Server der logische Host ist.

#### **Hinweis:**

Wenn Profitability and Cost Management in einer Clusterumgebung skaliert wird, muss jedes Modul der Profitability-Enterprise-Anwendung auf alle Server im Profitability-Cluster ausgerichtet werden.

So clustern Sie Java-Webanwendungen von EPM System während der Konfiguration mit EPM System Configurator:

- **1.** Installieren Sie die Java-Webanwendungen von EPM System auf jedem Computer in Ihrer Umgebung.
- **2.** Konfigurieren Sie die Java-Webanwendung auf dem ersten Computer. Wählen Sie dazu auf der Seite "Aufgabenauswahl" von EPM System Configurator die Aufgabe **Auf Anwendungsserver bereitstellen** aus.

Während der Bereitstellung erstellt EPM System Configurator für jeden Managed Server in WebLogic ein Cluster.

**3.** Konfigurieren Sie die Java-Webanwendung auf dem nächsten Computer. Wählen Sie dazu auf der Seite "Aufgabenauswahl" von EPM System Configurator die Aufgabe **Auf Anwendungsserver bereitstellen** aus.

Während der Bereitstellung fügt EPM System Configurator den Server zum Cluster in WebLogic hinzu.

Wiederholen Sie diesen Schritt für alle weiteren Computer in der Bereitstellung.

**4.** Konfigurieren Sie zuletzt den Webserver. Wählen Sie dazu auf der Seite "Aufgabenauswahl" von EPM System Configurator die Foundation-Aufgabe

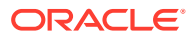

**Webserver konfigurieren** aus. Starten Sie anschließend den Webserver und Oracle Hyperion Enterprise Performance Management Workspace neu.

<span id="page-9-0"></span>Informationen zum Clustering von Java-Webanwendungen:

- EPM System Configurator konfiguriert für jeden Managed Server ein Cluster.
- Für jedes EPM System-Produkt darf es nur jeweils ein Cluster geben. Beachten Sie, dass EPM System Configurator für jeden Managed Server ein Cluster erstellt.

#### **Einzelnen Managed Server horizontal skalieren**

So skalieren Sie den einzelnen Managed Server auf weiteren Computern horizontal:

- **1.** Installieren Sie mit dem EPM System Installer dieselben Java-Webanwendungen auf allen weiteren Computern in der Umgebung. Beim horizontalen Skalieren können keine Java-Webanwendungen hinzugefügt oder entfernt werden.
- **2.** Führen Sie EPM System Configurator auf jedem Computer aus, auf dem Sie den Server horizontal skalieren.
- **3.** Wählen Sie im Bereich "Aufgabenauswahl" unter "Hyperion Foundation" die Option **Einzelnen Managed Server auf diesem Computer horizontal skalieren** aus.

Die Option **Einzelnen Managed Server auf diesem Computer horizontal skalieren** ist nur verfügbar, wenn folgende Punkte zutreffen:

- Der WebLogic-Administrationsserver ist nicht auf dem aktuellen Computer installiert.
- Der einzelne Managed Server wurde auf dem WebLogic-Administrationsserver bereitgestellt.
- Der einzelne Managed Server wurde auf dem Computer noch nicht horizontal skaliert.
- **4.** Klicken Sie auf **Weiter**, um den Server horizontal zu skalieren.

Beim Skalieren von Foundation Services müssen Sie mit RCU ein neues Schema erstellen und die Datei RCUSchema.properties auf jedem Computer im Deployment bearbeiten. Informationen hierzu finden Sie in der *Oracle Enterprise Performance Management System - Installations- und Konfigurationsdokumentation* unter "Infrastrukturschemas mit dem Repository Creation Utility erstellen" und "RCU-Schemaeigenschaften aktualisieren".

## Clustererstellung für Financial Management-Server

Die folgende Vorgehensweise zeigt in übersichtlicher Form den empfohlenen Prozess zum Hinzufügen von Servern zur Oracle Hyperion Financial Management-Umgebung, zum Definieren von Clustern und zum Hinzufügen von Servern zu den Clustern.

So erstellen Sie Cluster für die Server in Ihrer Financial Management-Umgebung:

- **1.** Nachdem Sie Financial Management auf einem oder mehreren neuen Servern installiert haben, führen Sie EPM System Configurator auf allen neuen Servern aus, und wählen Sie die Aufgaben **Server konfigurieren** und **Datenbank konfigurieren** aus.
- **2.** Führen Sie EPM System Configurator auf einem beliebigen Anwendungsserver aus, und wählen Sie die Aufgabe **Anwendungscluster konfigurieren** aus, um Cluster zu definieren und um Server zu den Clustern hinzuzufügen oder aus diesen zu entfernen.
- **3.** Starten Sie die Java-Webanwendung und den Webserver von Oracle Hyperion Foundation Services neu.

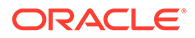

**4.** Registrieren Sie in Oracle Hyperion Enterprise Performance Management Workspace jede Anwendung für das bevorzugte Cluster.

### <span id="page-10-0"></span>Clustering der Komponente Datenmanagement

In diesem Abschnitt wird das Clustering der Datenmanagement-Produktkomponenten außerhalb von EPM System Configurator behandelt. Informationen zum Clustering von Oracle Hyperion Financial Data Quality Management, Enterprise Edition finden Sie unter [Clustering von Java-Webanwendungen mit EPM System Configurator.](#page-8-0)

#### **Data Relationship Management-Cluster**

Sie können Oracle Data Relationship Management-Webanwendungen entweder mit Oracle HTTP Server oder Load Balancern von Drittanbietern clustern. Anweisungen zum Clustering mit Oracle HTTP Server finden Sie in der *Oracle Data Relationship Management - Installationsdokumentation* unter "Load Balancing für Data Relationship Management-Webanwendungen konfigurieren".

Wenn Data Relationship Management in einer Datenbankclusterumgebung installiert ist, können Sie die Option zum Generieren von Skripten, die von einem Datenbankadministrator auszuführen sind, auswählen, wenn Sie eine Datenbank über den Repository-Assistenten in der Data Relationship Management-Konfigurationskonsole erstellen. Es werden die folgenden beiden Skripte generiert: eines zum Erstellen des Schemaeigentümers und eines zum Erstellen der Schemaobjekte der Datenbank. Anweisungen zum Clustern des Data Relationship Management-Repositorys finden Sie in der Dokumentation zur verwendeten Datenbanksoftware.

Data Relationship Management-Server können nicht geclustert werden.

### Essbase-Cluster konfigurieren

In diesem Abschnitt wird das Aktiv-Aktiv-Clustering für Oracle Essbase-Server beschrieben. Informationen zum Clustering von Java-Webanwendungen von Oracle Essbase Administration Services und Oracle Hyperion Provider Services finden Sie unter [Clustering von Java-Webanwendungen mit EPM System Configurator](#page-8-0).

Aktiv-Passiv-Clustering (Windows): Siehe [Essbase-Server in einem Failover-Cluster](https://docs.oracle.com/en/database/other-databases/essbase/21/essoa/configure-essbase-servers-failover-cluster.html#GUID-128B1074-AC8A-4D20-9C47-CCE24CE0A118) [konfigurieren.](https://docs.oracle.com/en/database/other-databases/essbase/21/essoa/configure-essbase-servers-failover-cluster.html#GUID-128B1074-AC8A-4D20-9C47-CCE24CE0A118)

Aktiv-Passiv-Clustering (Linux): Siehe [Essbase-Server in einem Failover-Cluster](https://docs.oracle.com/en/database/other-databases/essbase/21/essoa/configure-essbase-servers-failover-cluster.html#GUID-128B1074-AC8A-4D20-9C47-CCE24CE0A118) [konfigurieren.](https://docs.oracle.com/en/database/other-databases/essbase/21/essoa/configure-essbase-servers-failover-cluster.html#GUID-128B1074-AC8A-4D20-9C47-CCE24CE0A118)

Aktiv-Passiv-Clustering:

- Ab EPM Release 11.2.15 unterstützt Essbase OPMN-basiertes Clustering nicht mehr. In Essbase 21c wird die Microsoft Cluster Service-Integration nicht unterstützt. Weitere Informationen zum Einrichten eines Aktiv-Passiv-Clusters in Essbase finden Sie unter [Essbase-Server in einem Failover-Cluster konfigurieren.](https://docs.oracle.com/en/database/other-databases/essbase/21/essoa/configure-essbase-servers-failover-cluster.html#GUID-128B1074-AC8A-4D20-9C47-CCE24CE0A118) Wenn Sie ein neues Aktiv-Passiv-Cluster für Essbase einrichten, installieren und konfigurieren Sie Essbase nur auf dem ersten Knoten. Konfigurieren Sie Essbase nicht mit dem EPM-Konfigurationstool, sondern installieren Sie Essbase mit dem EPM 11.2.15-Installationsprogramm.
- Beim Upgrade eines vorhandenen Aktiv-Passiv-Clusters in Essbase führen Sie für Essbase nur ein Upgrade auf dem Masterknoten durch. Deinstallieren Sie

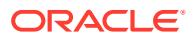

Essbase manuell vom sekundären Knoten, und installieren Sie es mit dem EPM 11.2.15- Installationsprogramm neu.

#### **Hinweis:**

Konfigurieren Sie Essbase nicht mit dem EPM-Konfigurationstool auf dem sekundären Knoten. Ab Release 11.2.15 kann Essbase mehr als zwei Knoten in einem Aktiv-Passiv-Cluster enthalten. Weitere Informationen zum Hinzufügen weiterer Knoten zum Cluster finden Sie unter [Essbase-Server in einem](https://docs.oracle.com/en/database/other-databases/essbase/21/essoa/configure-essbase-servers-failover-cluster.html#GUID-128B1074-AC8A-4D20-9C47-CCE24CE0A118) [Failover-Cluster konfigurieren.](https://docs.oracle.com/en/database/other-databases/essbase/21/essoa/configure-essbase-servers-failover-cluster.html#GUID-128B1074-AC8A-4D20-9C47-CCE24CE0A118)

Aktiv-Aktiv-Clustering: Mit Provider Services können Sie Aktiv-Aktiv-Cluster für Essbase konfigurieren. Aktiv-Aktiv-Cluster für Essbase unterstützen Hochverfügbarkeit und Load Balancing. Ein Aktiv-Aktiv-Cluster für Essbase unterstützt schreibgeschützte Vorgänge in Datenbanken und darf nur für Reporting verwendet werden. Da Aktiv-Aktiv-Cluster für Essbase kein Daten-Writeback und keine Modellstrukturänderungen unterstützen und keine Datenbankreplikationsaufgaben verwalten (z.B. die in einer Datenbank vorgenommenen Änderungen nicht in allen Datenbanken des Clusters synchronisieren), bieten sie keine Unterstützung für Oracle Hyperion Planning. Wenn Planning für die Verwendung von Essbase im Clustermodus als Datenquelle konfiguriert ist, wird das Starten von Geschäftsregeln mit Oracle Hyperion Calculation Manager als Rules Engine nicht unterstützt. Weitere Informationen finden Sie unter [Aktiv-Aktiv-Cluster \(schreibgeschützt\) für Essbase](https://docs.oracle.com/en/database/other-databases/essbase/21/ugess/access-multiple-essbase-servers-smart-view.html#GUID-8CEFD930-754B-4E08-96FC-7008C40EAFC4) [konfigurieren.](https://docs.oracle.com/en/database/other-databases/essbase/21/ugess/access-multiple-essbase-servers-smart-view.html#GUID-8CEFD930-754B-4E08-96FC-7008C40EAFC4)

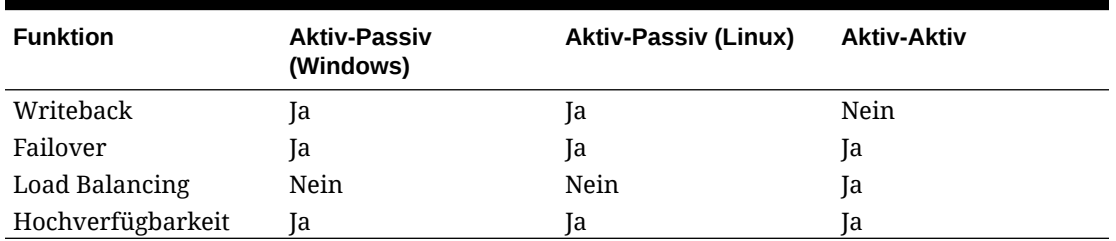

#### **Tabelle 2-1 Clustering-Konfigurationen für Essbase-Server**

#### **Hinweis:**

- Ab EPM Release 11.2.15 wird Microsoft Cluster Service nicht mehr unterstützt.
- Weitere Informationen finden Sie unter [Aktiv-Aktiv-Cluster \(schreibgeschützt\)](https://docs.oracle.com/en/database/other-databases/essbase/21/ugess/access-multiple-essbase-servers-smart-view.html#GUID-8CEFD930-754B-4E08-96FC-7008C40EAFC4) [für Essbase konfigurieren](https://docs.oracle.com/en/database/other-databases/essbase/21/ugess/access-multiple-essbase-servers-smart-view.html#GUID-8CEFD930-754B-4E08-96FC-7008C40EAFC4).

Die folgende Tabelle bietet einen Überblick über die Prozesse der Installation, Konfiguration und Verwaltung von Essbase.

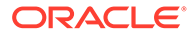

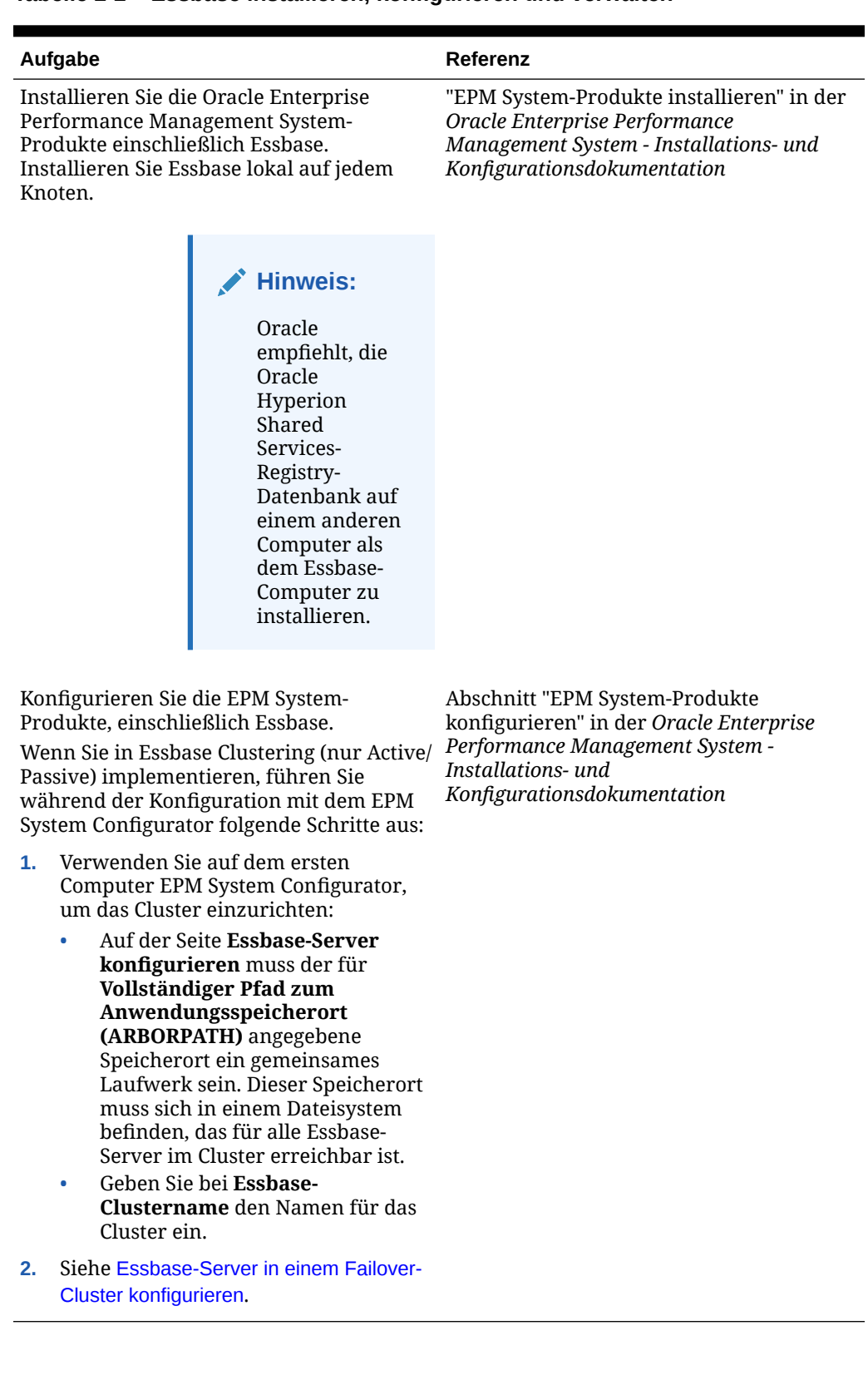

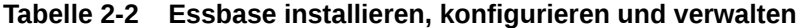

**ORACLE®** 

#### **Aktiv-Aktiv-Cluster für Essbase konfigurieren**

Mit Provider Services können Sie Aktiv-Aktiv-Cluster von identischen Datenbanken erstellen, die zu einem Essbase-Server, zu mehreren Essbase-Servern auf demselben Computer oder zu Essbase-Servern gehören, die netzwerkübergreifend auf mehreren Computern verteilt sind.

#### **Hinweis:**

Essbase-Server unterliegen möglicherweise Lizenzierungseinschränkungen.

Provider Services-Clients enthalten Oracle Smart View for Office-Clients, benutzerdefinierte Java-API-(Application Programming Interface-)Clients und XMLA-(XML for Analysis-)Clients. Provider Services verteilen Clientanforderungen an Datenbankinstanzen, die zum Cluster gehören. Ein Aktiv-Aktiv-Cluster für Essbase unterstützt schreibgeschützte Vorgänge in den Datenbanken, jedoch kein Writeback von Daten oder Änderungen der Modellstruktur. Ein Aktiv-Aktiv-Cluster für Essbase verwaltet keine Funktionen zur Datenbankreplikation, z.B. datenbankübergreifendes Synchronisieren im Cluster bei Änderungen in einer Datenbank.

#### **Aktiv-Aktiv-Cluster mit Provider Services konfigurieren**

Informationen hierzu finden Sie unter [Aktiv-Aktiv-Cluster \(schreibgeschützt\) für Essbase](https://docs.oracle.com/en/database/other-databases/essbase/21/ugess/access-multiple-essbase-servers-smart-view.html#GUID-8CEFD930-754B-4E08-96FC-7008C40EAFC4) [konfigurieren.](https://docs.oracle.com/en/database/other-databases/essbase/21/ugess/access-multiple-essbase-servers-smart-view.html#GUID-8CEFD930-754B-4E08-96FC-7008C40EAFC4)

#### **Server zu Aktiv-Aktiv-Clustern für Essbase hinzufügen**

Informationen hierzu finden Sie unter [Aktiv-Aktiv-Cluster \(schreibgeschützt\) für Essbase](https://docs.oracle.com/en/database/other-databases/essbase/21/ugess/access-multiple-essbase-servers-smart-view.html#GUID-8CEFD930-754B-4E08-96FC-7008C40EAFC4__SECTION_ROCLUSTERS) [konfigurieren.](https://docs.oracle.com/en/database/other-databases/essbase/21/ugess/access-multiple-essbase-servers-smart-view.html#GUID-8CEFD930-754B-4E08-96FC-7008C40EAFC4__SECTION_ROCLUSTERS)

#### **Beispiele für das Erstellen von Aktiv-Aktiv-Clustern für Essbase**

Zur Vereinfachung wird in allen Beispielen in diesem Abschnitt Smart View verwendet.

#### **Essbase-Servercluster**

Provider Services ermöglicht es Ihnen, Gruppen von Essbase-Servern zu erstellen, die Anwendungen mit identischen Datenbanken ausführen, und diese als eine Ressource zu verwenden.

#### **Hinweis:**

Wenn ein Essbase-Server in einem Cluster hinzugefügt oder gelöscht wird, starten Sie den Server erneut, um die Änderungen in der Gruppe zu übernehmen. Sie können Komponenten in der Gruppe aktivieren oder deaktivieren, ohne den Server erneut zu starten.

#### **Essbase-Datenbankcluster**

Das Clustering von Essbase-Datenbanken ermöglicht die Unterstützung von Load Balancing und Failover. Provider Services bietet paralleles Clustering, bei dem eine Reihe von aktiven, doppelten Datenbanken auf Benutzeranforderungen reagieren. Benutzer, die sich bei einer

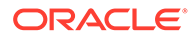

Datenquelle anmelden und von dieser Daten abrufen, können erkennen, auf welche Datenbank zugegriffen wird. Provider Services vereinfacht auf der Grundlage von Verfügbarkeits- und Rangfolgeregeln das Routing von Verbindungen zwischen Datenbanken in einem Cluster.

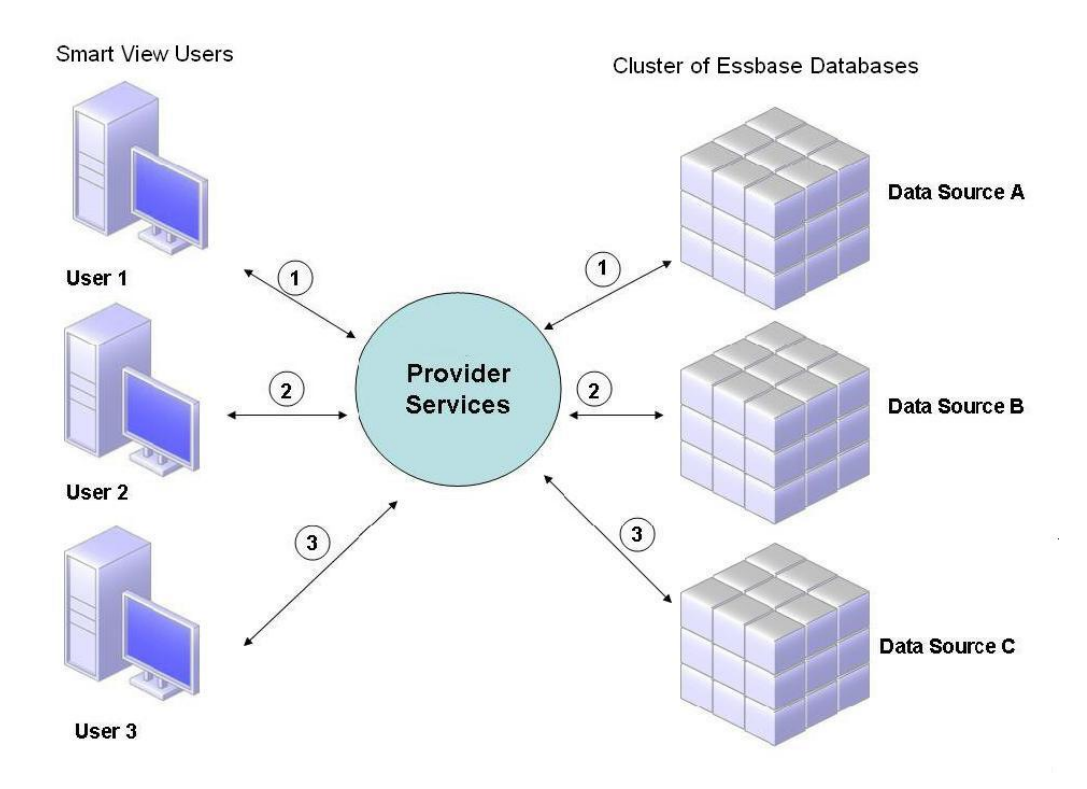

**Abbildung 2-1 Clustering von Essbase-Datenbanken mit Provider Services**

In Abbildung 1 stellen Smart View-Benutzer über Provider Services eine Verbindung mit Essbase her.

Jede Benutzerverbindung wird bei der Essbase-Session einem Server zugewiesen. Provider Services verwendet Load Balancing auf Sessionebene. Beispiel: In Abbildung 1 wird die Verbindung von Benutzer 1 Datenquelle A zugeordnet. Die Verbindung von Benutzer 2 wird Datenquelle B zugeordnet. Die Verbindung von Benutzer 3 wird Datenquelle C zugeordnet. Alle Anforderungen von Benutzer 1 werden für die Dauer der Verbindung von Datenquelle A verarbeitet.

Wenn Datenquelle A fehlschlägt, geschieht Folgendes:

- Das Zeitlimit von Benutzer 1 bei Datenquelle A wird überschritten.
- Benutzer 1 wird an die nächste verfügbare Datenquelle umgeleitet, in [Abbildung 2](#page-15-0) also Datenquelle C.

[Abbildung 2](#page-15-0) veranschaulicht, was geschieht, wenn Datenquelle A offline geht.

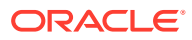

<span id="page-15-0"></span>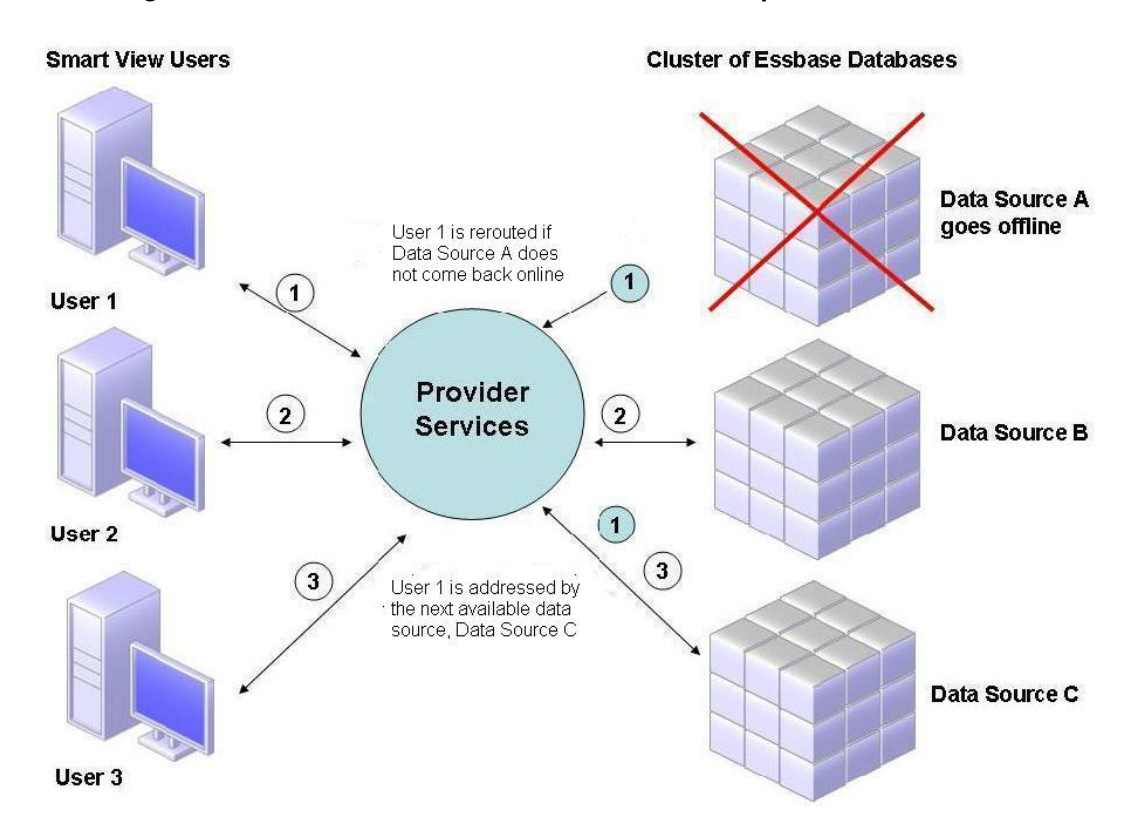

#### **Abbildung 2-2 Datenbankcluster mit einer Offline-Datenquelle**

In Abbildung 2 wird der Status von Abfrage 1 auf der mittleren Ebene beibehalten, und die Abfrage wird umgeleitet. Provider Services bietet auch serverübergreifendes Load Balancing.

In [Abbildung 3](#page-16-0) sind auf einem Server bereitgestellte geclusterte Datenbanken dargestellt.

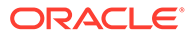

<span id="page-16-0"></span>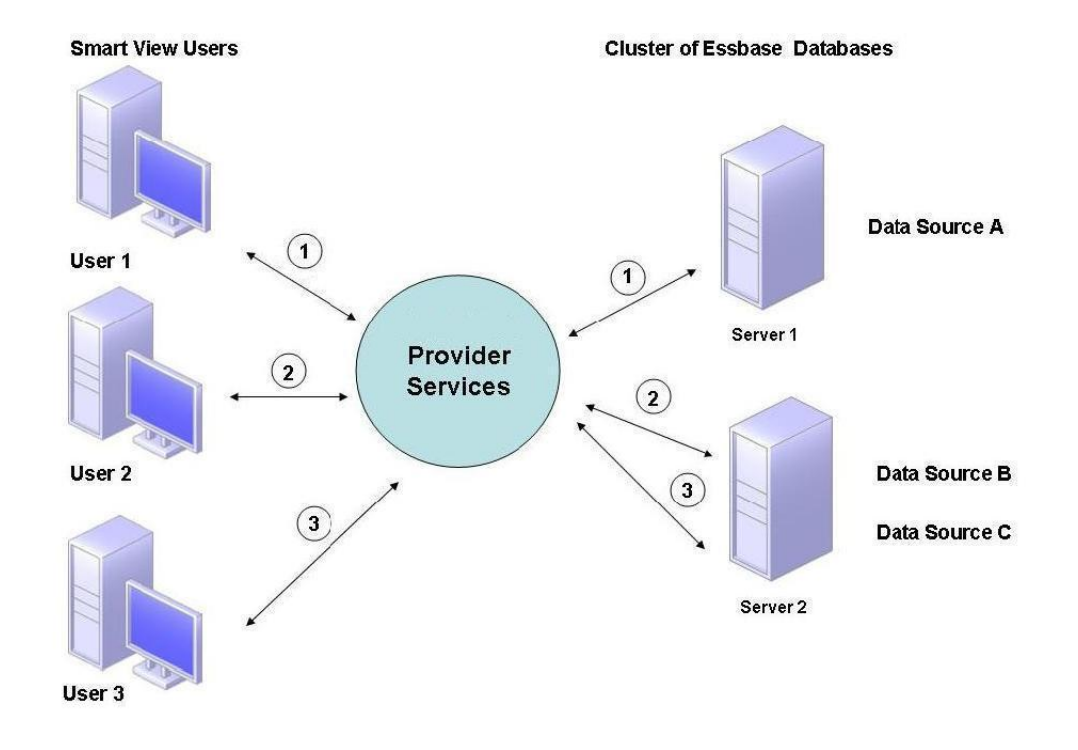

#### **Abbildung 2-3 Essbase-Datenbankcluster auf einem Server**

In Abbildung 3 enthalten zwei Server Essbase-Datenbanken. Server 1 weist vier Prozessoren und 8 GB RAM auf. Server 2 weist acht Prozessoren und 16 GB RAM auf. Da Server 2 über mehr Ressourcen verfügt, enthält er die Datenquellen B und C. Daher kann Server 2 beide Verbindungen verarbeiten.

Die Failover-Unterstützung wird auch bei Datenbankclustern auf einem Server angewendet. In [Abbildung 4](#page-17-0) geht Server 2 offline. Benutzer 2 und Benutzer 3 werden dann zum nächsten verfügbaren Server, Server 1, umgeleitet.

<span id="page-17-0"></span>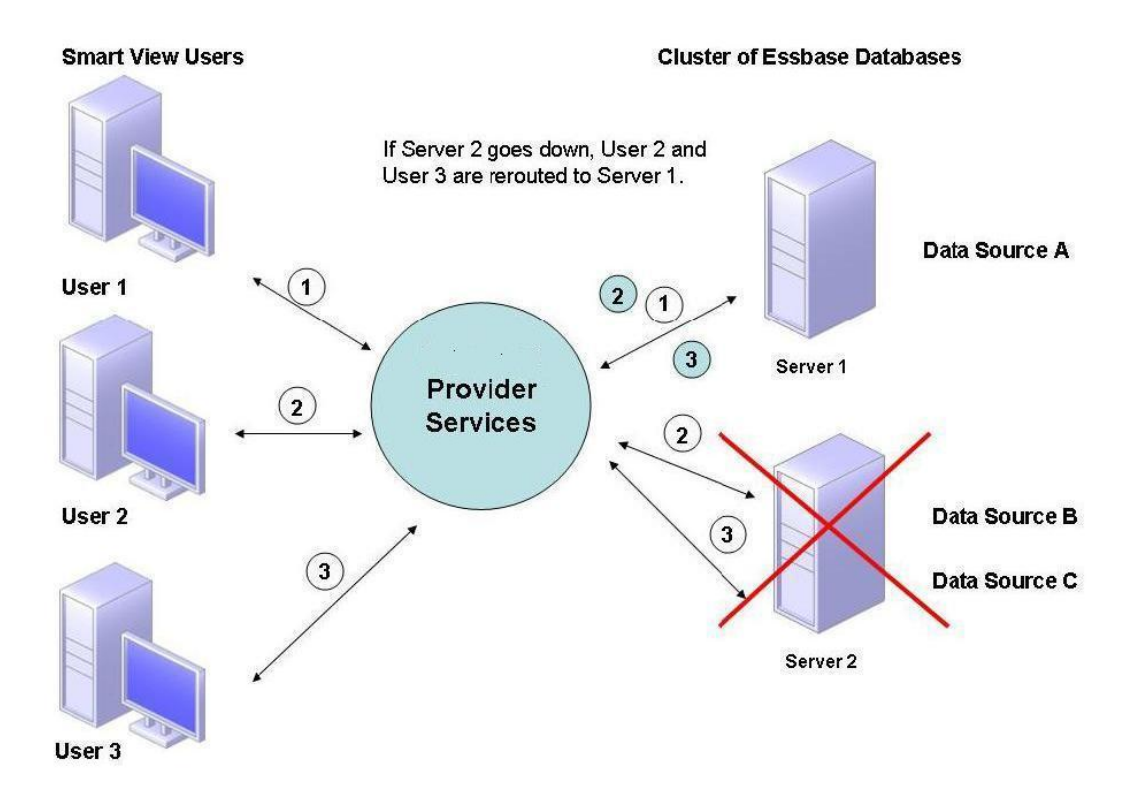

#### **Abbildung 2-4 Failover für Datenbankcluster auf einem Server**

#### **Verbindungen mit Essbase-Clustern**

Essbase-Clients und -Server können über eine URL im folgenden Format eine Verbindung mit einem Essbase-Cluster herstellen:

http(s)://host:port/essbase/agent?ClusterName=*clusterName*

Sie können sich auch mit einem Essbase-Cluster nur über den Clusternamen verbinden. Diese Option müssen Sie jedoch zunächst aktivieren, indem Sie eine Konfigurationsdatei so ändern, dass der Provider Services-Server angegeben wird, der den Clusternamen in der URL auflöst.

Starten Sie Essbase neu, wenn Sie diese Dateien aktualisiert haben.

Um mit Oracle Hyperion Financial Reporting eine Verbindung mit einem Provider Services-Aktiv-Aktiv-Cluster für Essbase herzustellen, müssen Sie Financial Reporting für den Modus mit drei Ebenen konfigurieren.

So konfigurieren Sie Financial Reporting für den Modus mit drei Ebenen:

- **1.** Starten Sie MIDDLEWARE\_HOME/EPMSystem11R1/products/ financialreporting/bin/FRConfig.cmd.
- **2.** Wählen Sie die Registerkarte **MBeans** aus, und blättern Sie zu **com.hyperion/Financial Reporting/Attributes/EssbaseJAPIServer**.
- **3.** Vergewissern Sie sich, ob **EssbaseJAPIServer** als Provider Services-Server festgelegt ist.

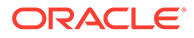

- **4.** Geben Sie den Provider Services-Clusternamen als **Servernamen** unter **Attributwert** in das Feld **Wert** ein, und klicken Sie auf **Aktualisieren**.
- **5.** Beenden Sie Financial Reporting, und starten Sie es erneut.

# <span id="page-19-0"></span>3

## Oracle Web Services Manager für EPM System-Produkte konfigurieren

Wenn Sie Oracle Web Services Manager mit Oracle Hyperion Financial Management, Oracle Hyperion Tax Provision, Oracle Hyperion Provider Services oder Oracle Data Relationship Management verwenden, führen Sie die folgenden Schritte nacheinander aus:

#### **Hinweis:**

Sie müssen diese Schritte nach dem Installieren und Konfigurieren von Oracle Enterprise Performance Management System ausführen. Oracle Web Services Manager (OWSM) wird mit Oracle Hyperion Enterprise Performance Management Workspace automatisch installiert, aber nicht bereitgestellt oder konfiguriert. Stellen Sie sicher, dass Sie das Repository Creation Utility bereits mit EPM System Installer installiert haben, bevor Sie diese Schritte ausführen. Informationen hierzu finden Sie in der *Oracle Enterprise Performance Management System - Installations- und Konfigurationsdokumentation* unter "Infrastrukturschemas mit dem Repository Creation Utility erstellen".

- Stellen Sie Oracle Web Services Manager (OWSM) manuell bereit.
- Konfigurieren Sie Oracle Web Services Manager (OWSM).
- Richten Sie den Keystore für den Nachrichtenschutz ein.
- Richten Sie Oracle Web Services Policy Manager zum Bereitstellen von Anforderungen ein.
- Konfigurieren Sie die WebLogic-Domain, um eine Verbindung mit Oracle Internet Directory, Microsoft Active Directory (MSAD) oder SunOne herzustellen.

Starten Sie die Managed Server neu, nachdem Sie diese Schritte ausgeführt haben.

### Oracle Web Services Manager manuell bereitstellen

Oracle Web Services Manager (OWSM) wird mit Oracle Hyperion Enterprise Performance Management Workspace automatisch installiert, aber nicht bereitgestellt oder konfiguriert. Stellen Sie sicher, dass Sie das Repository Creation Utility bereits mit EPM System Installer installiert haben, bevor Sie diesen Schritt ausführen. Informationen hierzu finden Sie in der *Oracle Enterprise Performance Management System - Installations- und Konfigurationsdokumentation* unter "Infrastrukturschemas mit dem Repository Creation Utility erstellen".

So stellen Sie OWSM manuell bereit:

**1.** Starten Sie WebLogic Server (\Oracle\Middleware\user\_projects\domains\EPMSystem\bin\startWeblo

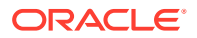

gic.cmd), und melden Sie sich bei der WebLogic-Administrationskonsole an (http://*Hostname*:*Port*/console).

- **2.** Erstellen Sie die Datenquelle **mds-owsm**:
	- **a.** Klicken Sie auf **Sperren und bearbeiten**.
	- **b.** Klicken Sie in der **Domainstruktur** auf **Datenquellen**, und klicken Sie anschließend in der Registerkarte **Konfiguration** auf **Neu**.
	- **c.** Wählen Sie in der Liste **Neu** den Eintrag **Allgemeine Datenquelle** aus.
	- **d.** Geben Sie die Eigenschaften der JDBC-Datenquelle ein, und klicken Sie auf **Weiter**.
		- **Name** mds-owsm
		- **Geltungsbereich** Global
		- **JNDI-Name** jdbc/mds/owsm
		- **Datenbanktyp** Oracle
	- **e.** Übernehmen Sie unter **Datenbanktreiber** die Standardeigenschaften der JDBC-Datenquelle, und klicken Sie auf **Weiter**.
	- **f.** Definieren Sie die Verbindungseigenschaften, und klicken Sie auf **Weiter**.
		- **Datenbankname**
		- **Hostname**
		- **Port**
		- **Datenbankbenutzername** *SchemaPrefix*\_MDS, wobei *SchemaPrefix* das in der Datei RCUSchema.properties angegebene Präfix ist
		- **Kennwort** In der Datei RCUSchema.properties angegebenes Kennwort für *rcuSchemaPassword*
	- **g.** Wählen Sie in der Registerkarte **Ziele** die Cluster aus, in denen diese Datenquelle bereitgestellt werden soll, und klicken Sie auf **Speichern**.
		- **Admin-Server**
		- **FoundationServices Alle Server im Cluster**
		- **HFMWeb Alle Server im Cluster**
		- **TaxManagement Alle Server im Cluster**
	- **h.** Klicken Sie auf **Konfiguration freigeben**.
- **3.** Stellen Sie **owsm-pm.ear** bereit:
	- **a.** Klicken Sie auf **Sperren und bearbeiten**.
	- **b.** Klicken Sie in der **Domainstruktur** auf **Deployments**.
	- **c.** Klicken Sie in der Registerkarte **Konfiguration** auf **Installieren**.
	- **d.** Geben Sie unter **Pfad** den Wert \Oracle\Middleware\oracle\_common\modules\oracle.wsm.pm ein.
	- **e.** Wählen Sie **wsm-pm.ear** aus, und klicken Sie auf **Weiter**.
	- **f.** Wählen Sie **Dieses Deployment als Anwendung installieren** aus, und klicken Sie auf **Weiter**.

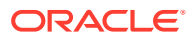

- <span id="page-21-0"></span>**g.** Wählen Sie die Deployment-Ziele aus, und klicken Sie auf **Weiter**.
	- **Admin-Server**
	- **FoundationServices Alle Server im Cluster**
	- **HFMWeb Alle Server im Cluster**
	- **TaxManagement Alle Server im Cluster**
- **h.** Übernehmen Sie unter **Optionale Einstellungen** die Standardwerte, und klicken Sie auf **Weiter**.
- **i.** Prüfen Sie Ihre Auswahl, und klicken Sie auf **Fertigstellen**.
- **j.** Klicken Sie auf **Speichern**.
- **k.** Navigieren Sie zu **Deployments**, und klicken Sie auf **wsm-pm** (im Status **Vorbereitet**).
- **l.** Klicken Sie auf die Registerkarte **Steuerung**.
- **m.** Wählen Sie **wsm-pm** aus.
- **n.** Klicken Sie auf **Starten**, und wählen Sie **Alle Anforderungen werden bearbeitet** aus.
- **o.** Klicken Sie auf **Speichern**.
- **p.** Klicken Sie auf **Konfiguration freigeben**.
- **4.** Starten Sie die Oracle Enterprise Performance Management System-Services mit dem Skript start.bat im Verzeichnis *EPM\_ORACLE\_INSTANCE*/bin.

### Oracle Web Services Manager konfigurieren

Oracle Web Services Manager wird mit Oracle Hyperion Enterprise Performance Management Workspace automatisch installiert, aber nicht konfiguriert.

Sie müssen OWSM konfigurieren, bevor Sie Webservices verwenden können. Stellen Sie sicher, dass Sie das Repository Creation Utility bereits mit EPM System Installer installiert haben, bevor Sie diesen Schritt ausführen. Informationen hierzu finden Sie in der *Oracle Enterprise Performance Management System - Installations- und Konfigurationsdokumentation* unter "Infrastrukturschemas mit dem Repository Creation Utility erstellen".

So konfigurieren Sie OWSM:

- **1.** Wählen Sie auf dem WebLogic Administration Services-Computer **Alle Programme**, **Oracle WebLogic**, **WebLogic Server** , **Extras**, **Konfigurationsassistent** aus.
- **2.** Wählen Sie auf der Seite **Willkommen** die Option **Vorhandene WebLogic-Domain erweitern** aus, um der vorhandenen EPM-Domain neue Komponenten hinzuzufügen, und ändern Sie die Konfigurationseinstellungen.
- **3.** Klicken Sie auf **Weiter**.
- **4.** Wählen Sie auf der Seite zum Aktualisieren des Domainkonfigurationstyps die Option **Vorhandene Domain aktualisieren** aus. Stellen Sie sicher, dass der **Domainspeicherort** korrekt ist, und klicken Sie auf **Weiter**. Beispiel: C:\Oracle\Middleware\user\_projects\domain\EPMSystem.
- **5.** Stellen Sie in der Registerkarte **Vorlagen** sicher, dass **Oracle WSM Policy Manager** und **Oracle JRF** ausgewählt sind, und klicken Sie auf **Weiter**.

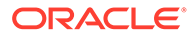

- <span id="page-22-0"></span>**6.** Ändern Sie bei Bedarf auf der Seite **JDBC-Datenquellen konfigurieren** die Details für die JDBC-Datenquellen, indem Sie das Kennwort angeben, das Sie während der RCU-Konfiguration eingegeben haben, und klicken Sie auf **Weiter**.
- **7.** Wählen Sie auf der Seite **Datenquellen testen** die zu testenden Datenquellen aus, und klicken Sie auf **Verbindungen testen**.

Wenn die Verbindungen fehlerfrei sind, wird unter **Status** ein Häkchen angezeigt. Weisen die Verbindungen Fehler auf, gehen Sie zurück, um die Details der JDBC-Datenquelle zu korrigieren, und führen Sie den Test erneut aus.

- **8.** Klicken Sie auf **Weiter**.
- **9.** Wählen Sie in der Registerkarte zur Konfiguration der Komponentendatenquellen das Schema **OWSM MDS** aus, geben Sie Details für das Schema **OWSM\_mds** ein, und klicken Sie auf **Weiter**.
- **10.** Wählen Sie in der Registerkarte **JDBC-Test** das zu testende Komponentenschema aus, und klicken Sie auf **Ausgewählte Verbindungen testen**.

Wenn die Verbindungen fehlerfrei sind, wird ein Häkchen angezeigt, und unter **Verbindungsergebnislog** werden die Ergebnisse angezeigt. Weisen die Verbindungen Fehler auf, gehen Sie zurück, um die Details der JDBC-Datenquelle zu korrigieren, und führen Sie den Test erneut aus.

- **11.** Klicken Sie auf den verbleibenden Seiten auf **Weiter**.
- **12.** Starten Sie den Servercomputer neu, stoppen Sie alle Oracle Enterprise Performance Management System-Services, und starten Sie die WebLogic-Administrationsserverkonsole.

## Oracle Web Services Policy Manager das Bereitstellen von Anforderungen ermöglichen

So richten Sie Oracle Web Services Policy Manager zum Bereitstellen von Anforderungen ein:

- **1.** Melden Sie sich mit WebLogic-Administratorzugangsdaten bei der WebLogic-Administrationskonsole an (http://*WebLogic\_Admin\_Host*:*WebLogic\_Admin\_Port*/ console).
- **2.** Navigieren Sie zu **Server**, **FoundationServices0**, **Deployments**, **wsm-pm**, **Steuerung**.
- **3.** Wählen Sie **wsm-pm** unter **Start/Stop** (Starten/Stoppen) aus. Wählen Sie **Start - Servicing All Requests** (Start - Alle Anforderungen bereitstellen) und anschließend **Yes** (Ja) aus.

## Keystore für den Nachrichtenschutz einrichten

#### **Hinweis:**

Dieser Schritt ist für Oracle Hyperion Financial Close Management und Tax Governance nicht erforderlich.

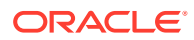

<span id="page-23-0"></span>So richten Sie den Keystore für den Nachrichtenschutz ein:

**1.** Erstellen Sie zuerst einen Keystore mit dem Befehl keytool:

Wechseln Sie auf dem WebLogic-Administrationsserver, auf dem Ihre Oracle Enterprise Performance Management System-Domain gehostet wird, in das Verzeichnis /Oracle/ Middleware/user\_projects/\$DOMAIN\_HOME/config/fmwconfig, und führen Sie den folgenden Befehl aus:

```
keytool -genkeypair -keyalg RSA -alias aliasName -keypass password -
keystore keystoreName.jks -storepass password -validity 3600
```
#### **Hinweis:**

Wenn der Befehl keytool nicht erkannt wird, ist das JDK möglicherweise nicht in der Umgebungsvariablen *Path* enthalten. Fügen Sie das JDK in diesem Fall der Variablen *Path* mit dem folgenden Befehl hinzu: set

PATH=%PATH%;C:\Oracle\Middleware\JDK1.8.0\_181\bin\;.;.

- **2.** Richten Sie als Nächstes den Nachrichtenschutz für Web Services ein:
	- **a.** Melden Sie sich mit den WebLogic-Administratorzugangsdaten bei Enterprise Manager (http://*WebLogicAdminServerHost*:7001/em) an.
	- **b.** Blenden Sie die Option **WebLogic Domain** ein, und wählen Sie **EPMSystem** aus (oder den für das EPM System-Deployment verwendeten Domainnamen).
	- **c.** Klicken Sie mit der rechten Maustaste auf **EPMSystem**, und wählen Sie **Sicherheit**, **Sicherheitsproviderkonfiguration** aus.
	- **d.** Blättern Sie bis zum Abschnitt **Keystore**, erweitern Sie den Abschnitt, und klicken Sie dann auf **Configure** (Konfigurieren).
	- **e.** Geben Sie für den Keystore-Pfad den Pfad und den Namen des erstellten Keystores ein, z.B. ./EPMKeystore.jks).
	- **f.** Geben Sie das Keystore-Kennwort ein, das Sie bei der Erstellung des Keystores verwendet haben, und bestätigen Sie es.
	- **g.** Geben Sie einen Alias und ein Kennwort sowohl für **Signature Key** (Signaturschlüssel) als auch für **Encryption Key** (Verschlüsselungsschlüssel) ein. Verwenden Sie hierbei den Alias und das Kennwort, die Sie bei der Erstellung des Keystores verwendet haben. Bestätigen Sie die Kennwörter, und klicken Sie auf **OK**. Der Alias und das Kennwort für die Signatur und die Verschlüsselungsschlüssel definieren den Alias der Zeichenfolge und das Kennwort, die zum Speichern und Abrufen der Schlüssel verwendet werden.
- **3.** Melden Sie sich ab, und starten Sie Oracle Enterprise Manager Fusion Middleware Control neu, sodass die Änderungen übernommen werden. Starten Sie dann die Managed Server von EPM System neu.

## WebLogic-Domain für OID, MSAD oder SunOne konfigurieren

Dieses Verfahren wird für die Konfiguration der WebLogic-Domain oder für Oracle Hyperion Financial Close Management oder Oracle Hyperion Tax Governance für die Kommunikation mit einem externen Provider benötigt, z.B. OID, MSAD oder SunOne. Oracle Hyperion

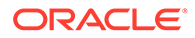

Shared Services muss auch für diesen externen Provider konfiguriert werden. Befolgen Sie die Anweisungen in den entsprechenden Abschnitten für Ihren Provider.

#### **Hinweis:**

Von Financial Close Management und Tax Governance wird das native Shared Services-Verzeichnis nicht unterstützt. Die Webservicefunktionen von Oracle Hyperion Profitability and Cost Management, Oracle Hyperion Provider Services, Oracle Hyperion Financial Data Quality Management, Enterprise Edition und Oracle Hyperion Financial Management funktionieren nicht mit dem Native Directory von Shared Services. Weitere Informationen finden Sie in der Dokumentation *Oracle Hyperion Enterprise Performance Management System User and Role Security Guide*.

So stellen Sie eine Verbindung zwischen OID, MSAD oder SunOne und WebLogic Server her:

- **1.** Melden Sie sich gegebenenfalls an der WebLogic-Administrationskonsole an.
- **2.** Klicken Sie links auf **Sicherheits-Realms**, **myrealm**, und klicken Sie auf die Registerkarte **Provider**.
- **3.** Klicken Sie auf **Hinzufügen**, geben Sie die folgenden Details ein, und klicken Sie auf **OK**.

Für OID:

- Name **OID**
- Typ **OracleIntenetDirectoryAuthenticator**

Für MSAD:

- Name **MSAD**
- Typ **ActiveDirectoryAuthenticator**

Für SunOne:

#### Name - **SunOne**

Die Aufforderung zum Neustart des Servers können Sie ignorieren. Der Neustart wird am Ende dieses Verfahrens durchgeführt.

- **4.** Klicken Sie auf den gerade hinzugefügten Provider und dann auf die Registerkarte **Providerspezifisch**. Geben Sie die folgenden Details für Ihren Provider ein, und klicken Sie auf **Speichern**.
	- Host
	- Port
	- **Principal**
	- Zugangsdaten
	- Benutzerbasis-DN
	- Gruppenbasis-DN
	- Benutzer aus Namensfilter (nur MSAD)
	- Benutzernamenattribut (nur MSAD)

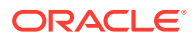

Die restlichen Standardwerte können Sie unverändert beibehalten.

- <span id="page-25-0"></span>**5.** Klicken Sie auf **OID**, **MSAD** oder auf **SunOne**, und wählen Sie für das **Steuerungskennzeichen** die Option SUFFICIENT aus.
- **6.** Starten Sie WebLogic Server neu.

#### **Hinweis:**

Legen Sie beim Konfigurieren des externen Providers in Shared Services den Provider als vertrauenswürdige Quelle fest, um sicherzustellen, dass SSO funktioniert.

#### **Hinweis:**

Weitere Informationen zum Aktualisieren der Domainkonfiguration finden Sie unter [Domainkonfiguration aktualisieren](https://docs.oracle.com/en/applications/enterprise-performance-management/11.2/epmsc/update_domain_config_11_2_5.html#GUID-F7A73F3E-C049-4C3B-8FDD-34DF0F38E93A).

## Konfigurationsoptionen für Financial Close Management und Tax Governance

#### **Financial Close Management oder Tax Governance für OAM konfigurieren**

Wenn Sie Microsoft SQL Server oder Oracle Database und OAM für Single Sign-On verwenden, führen Sie das folgende Verfahren aus:

- **1.** Melden Sie sich mit WebLogic-Administratorzugangsdaten bei der WebLogic-Administrationskonsole an (http://*WebLogic\_Admin\_Host*:*WebLogic\_Admin\_Port*/ console).
- **2.** Klicken Sie im Domainstruktur-Portlet auf **Sicherheitsbereich**.
- **3.** Klicken Sie in den verfügbaren Bereichen auf den Bereichsnamen, dessen **Standardbereich den Status True hat.**

#### **Tipp:**

Klicken Sie auf den Bereichsnamen und nicht auf das Kontrollkästchen.

- **4.** Wählen Sie die Registerkarte **Provider** aus, um eine Liste aller konfigurierten Provider für die Authentifizierung/Assertion anzuzeigen.
- **5.** Klicken Sie unter "Authentifizierungs-Provider" auf **Neu**.
- **6.** Wählen Sie in der Liste der unterstützten Provider für die Authentifizierung/Assertion den Eintrag **OAMIdentityAsserter** aus, und geben Sie im Bereich **Neuen Authentifizierungsprovider erstellen** einen Namen für den Provider an, z.B. **OAMIdentityAsserter**. Klicken Sie anschließend auf **OK**.

**OAMIdentityAsserter** wird in die Liste der konfigurierten Provider aufgenommen.

- **7.** Ordnen Sie die Liste so um, dass die Provider in folgender Reihenfolge dargestellt werden:
	- MSAD, OID oder SunOne, je nach verwendetem Provider
	- OAM IdentityAsserter
	- Default Authenticator
	- Default IdentityAsserter

# <span id="page-27-0"></span>4 Deployment ändern

EPM System Configurator ermöglicht es Ihnen, Produkte neu zu konfigurieren, um Änderungen in Ihrer Umgebung einzubeziehen.

Starten Sie für die Neukonfiguration EPM System Configurator auf dem Computer, der das Produkt hostet, und befolgen Sie die in der *Oracle Enterprise Performance Management System - Installations- und Konfigurationsdokumentation* unter "EPM System-Produkte konfigurieren" beschriebenen Verfahren.

### Ports ändern

Für die meisten Oracle Enterprise Performance Management System-Komponenten können Sie die Ports mit EPM System Configurator ändern. Details hierzu finden Sie in der *Oracle Enterprise Performance Management System - Installations- und Konfigurationsdokumentation* im Anhang "Ports".

Wenn Sie eine Neukonfiguration durchführen, um einen Port oder Server zu ändern, müssen Sie auch den Webserver neu konfigurieren (unter den Oracle Hyperion Foundation Services-Aufgaben in EPM System Configurator).

## Datenbankkennwörter ändern

Sie müssen für Oracle Enterprise Performance Management System-Produkte, die ein Datenbank-Repository benötigen, beim Ändern eines Kennworts, z.B. damit es der Kennwort-Policy Ihres Unternehmens entspricht, die Oracle Hyperion Shared Services-Registry so aktualisieren, dass EPM System-Komponenten mit dem neuen Kennwort eine Verbindung zur Datenbank herstellen können.

#### **Annahmen und Voraussetzungen**

- Sie haben EPM System-Produkte mit der Dokumentation *Oracle Enterprise Performance Management System Standard Deployment Guide* oder *Oracle Enterprise Performance Management System - Installations- und Konfigurationsdokumentation* installiert und konfiguriert.
- Sie haben ein Backup der Datenbank erstellt.
- Sie haben das Kennwort des Benutzeraccounts, der zum Konfigurieren der Shared Services-Registry oder der Produkt-Repository-Datenbank verwendet wurde, mit der Datenbank-Administratorkonsole geändert.
- In einem Deployment mit nur einem Computer oder in einem verteilten Deployment, in dem Sie EPM System Configurator auf dem Oracle Hyperion Foundation Services-Computer ausführen, muss der WebLogic-Administrationsserver gestoppt werden.
- Wenn Sie EPM System Configurator in einer verteilten Umgebung von einem anderen Computer als dem Foundation Services-Computer ausführen, muss der WebLogic-Administrationsserver ausgeführt werden.

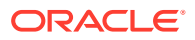

#### **Datenbankkennwort für Shared Services-Registry ändern**

So aktualisieren Sie das Datenbankkennwort für die Datenbank der Shared Services-Registry:

- **1.** Stoppen Sie die Java-Webanwendungen, Services und Prozesse von EPM System.
- **2.** Ändern Sie das Verzeichnis auf dem Computer, der Oracle Hyperion Shared Services hostet, in *EPM\_ORACLE\_INSTANCE*/bin, und starten Sie configtool.bat|.sh.
- **3.** Wählen Sie auf der Seite "Konfiguration von Shared Services und Registry-Datenbank" die Option **Verbindung zu einer zuvor konfigurierten Shared Services-Datenbank herstellen**, und geben Sie das neue Datenbankkennwort ein.
- **4.** Wenn andere Produkte die Shared Services-Datenbank verwenden, wählen Sie auf der Seite "Aufgabenauswahl" die Aufgabe **Datenbank konfigurieren** für diese Produkte aus.
- **5.** Wenn Sie beliebige andere Produkte auf der Seite "Datenbankkonfiguration" ausgewählt haben, geben Sie das neue Datenbankkennwort ein.
- **6.** Wenn Sie aufgefordert werden, eine Auswahl zwischen **Tabellen löschen und neu erstellen** oder **Vorhandene Datenbank wiederverwenden** zu treffen, wählen Sie **Vorhandene Datenbank wiederverwenden** aus.
- **7.** Fahren Sie mit der Konfiguration fort, und klicken Sie auf **Fertig stellen**, wenn Sie fertig sind.
- **8.** Starten Sie den WebLogic-Administrationsserver, sofern er ausgeschaltet ist, sowie die Java-Webanwendungen, Services und Prozesse neu.
- **9.** Wenn Sie in einer verteilten Umgebung arbeiten, wiederholen Sie die Schritte zur Konfiguration der Datenbank der Shared Services-Registry auf jedem Computer im Deployment.

#### **Datenbankkennwörter des Komponenten-Repositorys von EPM System ändern**

So ändern Sie das Datenbankkennwort für EPM System-Komponenten außer Shared Services:

- **1.** Stoppen Sie die Java-Webanwendungen, Services und Prozesse von EPM System.
- **2.** Wechseln Sie auf dem Computer, der die Komponente hostet, deren Datenbankkennwort geändert wurde, in das Verzeichnis in *EPM\_ORACLE\_INSTANCE*/ bin, und starten Sie configtool.bat | .sh.
- **3.** Wählen Sie auf der Seite "Aufgabenauswahl" die Option **Datenbank konfigurieren** für alle Produkte in dieser Instanz, deren Datenbankkennwort geändert wurde.

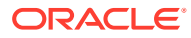

#### **Hinweis:**

- Wenn Sie das Kennwort für das Oracle Hyperion Financial Management-Datenbankschema ändern, müssen Sie zusätzlich zur Aufgabe **Datenbank konfigurieren** auch **Auf Anwendungsserver bereitstellen** auswählen.
- Wenn der Financial Management-Server für die Verwendung von SSL für Datenbankverbindungen konfiguriert ist, müssen Sie nach Ausführung der Aufgabe **Datenbank konfigurieren** für HFM die EPM-Registry erneut aktualisieren. Führen Sie dazu die unter [HFM-Server für die Verwendung](https://docs.oracle.com/en/applications/enterprise-performance-management/11.2/epmsc/config_hfm_ser_db.html) [von SSL-Datenbankverbindungen konfigurieren](https://docs.oracle.com/en/applications/enterprise-performance-management/11.2/epmsc/config_hfm_ser_db.html) beschriebenen Schritte aus. Beachten Sie, dass Sie im Registry-Bericht oder im EPM-Deployment-Bericht den Speicherort der Datei ODBC TRUSTSTORE überprüfen können.
- **4.** Geben Sie das neue Kennwort ein.
- **5.** Wenn Sie aufgefordert werden, eine Auswahl zwischen **Tabellen löschen und neu erstellen** oder **Vorhandene Datenbank wiederverwenden** zu treffen, wählen Sie **Vorhandene Datenbank wiederverwenden** aus.
- **6.** Fahren Sie mit der Konfiguration fort, und klicken Sie auf **Fertig stellen**, wenn Sie fertig sind.
- **7.** Starten Sie den WebLogic-Administrationsserver, sofern er ausgeschaltet ist, die Datenbank, die Java-Webanwendungen, Services und Prozesse neu.

#### **Data Relationship Management-Repository-Kennwort ändern**

So ändern Sie das Oracle Data Relationship Management-Repository-Kennwort für eine Anwendung:

- **1.** Stoppen Sie Data Relationship Management.
- **2.** Ändern Sie das Kennwort in der Datenbank.
- **3.** Öffnen Sie die Data Relationship Management-Konsole.
- **4.** Navigieren Sie zu **Konfiguration**.
- **5.** Wählen Sie die gewünschte Anwendung über die Pfeilsteuerelemente aus.
- **6.** Geben Sie in **Repository-Konfiguration** das neue Kennwort ein.
- **7.** Zum Testen des neuen Kennworts klicken Sie auf **Verbindung testen**.

Die Meldung "Verbindung hergestellt." sollte angezeigt werden.

- **8.** Klicken Sie auf **Konfiguration speichern**, um der Konfigurationsdatei das neue Kennwort in verschlüsselter Form zu übergeben.
- **9.** Starten Sie die Anwendung oder den Data Relationship Management-Service neu.

#### **Änderungen des Datenbankkennworts validieren**

So validieren Sie Konfigurationsänderungen an der Datenbank:

- **1.** Starten Sie Oracle Hyperion Enterprise Performance Management System Diagnostics nach einer der folgenden Methoden:
	- (Windows) Doppelklicken Sie im Verzeichnis /bin auf die Datei validate.bat.

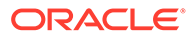

- <span id="page-30-0"></span>• Wählen Sie im Startmenü die Optionen **Programme**, **Oracle EPM System**, **Foundation Services**, instanceName, **EPM System Diagnostics** aus.
- (Linux) Wechseln Sie in einer Konsole in das Verzeichnis /bin, und geben Sie validate.sh ein.

Der Fortschritt wird im Befehlsfenster angezeigt.

**2.** Um die Ergebnisse anzuzeigen, navigieren Sie zu /diagnostics/reports, und öffnen Sie validation\_report\_*date*\_*time*.html.

### Planning-Kennwörter mit einem Utility ändern

Mit dem Oracle Hyperion Planning-Utility namens SetDBNEssbasePassword können Sie Kennwörter für die Datenbank und für Oracle Essbase für eine von Ihnen angegebene Liste von Anwendungen festlegen. Sie müssen Anwendungsnamen als kommagetrennte Liste in Anführungszeichen und ohne Leerzeichen angeben.

Starten Sie das Utility, und verwenden Sie die folgende Syntax in der Befehlszeile:

SetDBNEssbasePassword /U:*<username>* /A:"*<application names in commaseparated list enclosed in quotation marks and without spaces>*"

SetDBNEssbasePassword.cmd verwendet die folgenden Argumente:

- /U:admin
- /A:"Application names comma-separated without spaces"

Beim Start des Utilitys:

- **1.** Erfolgt ein Prompt zur Eingabe des Anmeldepassworts für den Benutzer.
- **2.** Erfolgt ein Prompt zur Eingabe des Datenbankkennworts: Dabei handelt es sich um das neue Datenbankkennwort, das festgelegt werden muss.
- **3.** Erfolgt ein Prompt zur Eingabe des Essbase-Kennworts: Dabei handelt es sich um das neue Essbase-Kennwort, das festgelegt werden muss.

Anschließend wird bestätigt, dass das Anwendungskennwort neu festgelegt wurde.

Reset of database and Essbase passwords for app ApplicationName is successful. (Neufestlegung des Datenbank- und des Essbase-Kennworts für Anwendung ApplicationName erfolgreich)

Wenn eine ungültige Anwendung angegeben wird oder wenn in der kommagetrennten Liste ein Anwendungsname mit einem Leerzeichen angegeben wird, erfolgt ein Prompt für die neuen Kennwörter. Es tritt jedoch ein Fehler auf, und folgende Meldung wird angezeigt:

Unable to find application entry for app ApplicationName. Skipping... (Anwendungseintrag für Anwendung ApplicationName kann nicht gefunden werden. Wird übersprungen...)

Nach der Ausführung des Utilitys müssen Sie Planning neu starten, damit die Kennwortänderungen wirksam werden.

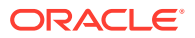

### <span id="page-31-0"></span>RCU-Kennwörter ändern

Ändern Sie zum Ändern des Schemakennworts für RCU-Komponenten das Kennwort in der Datenbank.

So ändern Sie z.B. das Kennwort für das Schema VBC\_STB:

- **1.** Services stoppen:
	- Oracle Enterprise Performance Management System-Services
	- Node Manager-Windows-Service und Oracle HTTP Server, wenn Sie Oracle HTTP Server als Webserver verwenden
	- WebLogic-Administrationsserver
- **2.** Stellen Sie mit SQL\*Plus eine Verbindung zur Datenbank her. Verbinden Sie sich als Benutzer mit SYSDBA-Berechtigungen.
- **3.** Befolgen Sie die Schritte, um das Schemakennwort für Oracle Platform Security Services zu ändern. Informationen hierzu finden Sie unter [Schemakennwort für Oracle Platform](#page-32-0) [Security Services ändern](#page-32-0).
- **4.** Führen Sie den folgenden Befehl aus:

```
SQL> ALTER USER schema IDENTIFIED BY new_password;
COMMIT;
```
Beispiel: Sie können das Kennwort für VBC\_STB wie folgt in abc123 ändern (wobei "VBC" einfach ein Beispiel für das RCU-(Repository Creation Utility-)Präfix ist, das in der Konfiguration des ersten Foundation-Servers in der Umgebung verwendet wird, wie im Thema [RCU-Schemaeigenschaften aktualisieren](https://docs.oracle.com/en/applications/enterprise-performance-management/11.2/hitju/updating_rcu_properties_100x6cc886df.html#GUID-6C1D10B9-78D5-4B36-9BF9-038A10906EAD) beschrieben):

SQL> ALTER USER VBC\_STB IDENTIFIED BY abc123; COMMIT;

Führen Sie für SQL Server den folgenden Befehl aus:

ALTER LOGIN user WITH PASSWORD = new password;

#### **Note:**

.

Alle RCU-Komponenten müssen mit demselben Kennwort aktualisiert werden. (Zu ändernde Schemas für RCU-Komponenten: VBC\_IAU; VBC\_IAU\_APPEND; VBC\_IAU\_VIEWER; VBC\_MDS;VBC\_OPSS; VBC\_STB; VBC\_UMS; VBC\_WLS; VBC\_WLS\_RUNTIME)

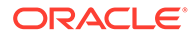

### <span id="page-32-0"></span>Schemakennwort für Oracle Platform Security Services ändern

So ändern Sie das Schemakennwort für Oracle Platform Security Services:

- **1.** Stellen Sie mit SQL\*Plus eine Verbindung zur Datenbank her. Verbinden Sie sich als Benutzer mit SYSDBA-Berechtigungen.
- **2.** Führen Sie den folgenden Befehl aus:

SQL> ALTER USER *schema* IDENTIFIED BY *new\_password*; COMMIT;

Führen Sie den Commit-Befehl unbedingt aus, bevor Sie mit Schritt 3 fortfahren.

Führen Sie für SQL Server den folgenden Befehl aus:

ALTER LOGIN user WITH PASSWORD = new password;

- **3.** Führen Sie den WLST-Befehl modifyBootStrapCredential aus, um die JPS-Konfigurationsdatei zu aktualisieren.
	- **a.** Rufen Sie WLST aus dem folgenden Verzeichnis auf:

ORACLE\_HOME/oracle\_common/common/bin/wlst.sh

**b.** Geben Sie den vollständigen Pfad zur JPS-Konfigurationsdatei im Befehl modifyBootStrapCredentials an. Beispiel:

```
modifyBootStrapCredential(jpsConfigFile='C:/Oracle/Middleware/
user_projects/domains/EPMSystem/config/fmwconfig/jps-
config.xml',username='VBC_OPSS',password='password1')
```
Zu diesem Zeitpunkt kann der Administrationsserver gestartet werden. In der Logdatei ist jedoch eine Ausnahme enthalten.

- **c.** Wenn Sie das Repository-Schemakennwort ändern, müssen Sie das Kennwort für die zugehörige Repository-Datenquelle über die WebLogic-Konsole oder über Oracle Enterprise Manager Fusion Middleware Control ändern. Melden Sie sich mit den WebLogic-Administratorzugangsdaten bei Oracle Enterprise Manager Fusion Middleware Control (z.B. [http://](http://WebLogicAdminServerHost:7001/em) [WebLogicAdminServerHost:7001/em](http://WebLogicAdminServerHost:7001/em)) an.
	- **i.** Wählen Sie im WebLogic-Domainmenü **JDBC-Datenquellen** aus.
	- **ii.** Bearbeiten Sie alle der folgenden fünf Datenquellen, und aktualisieren Sie das Kennwort:
		- **i.** LocalSvcTblDataSource
		- **ii.** opss-audit-DBDS
		- **iii.** opss-audit-viewDS
		- **iv.** opss-data-source

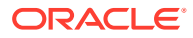

- **v.** WLSSchemaDataSource
- **iii.** Wählen Sie den Namen für die **JDBC-Datenquelle** aus:
	- **i.** Klicken Sie auf die Registerkarten **Konfiguration**, **Verbindungspool**.
	- **ii.** Geben Sie unter **Kennwort** das neue Kennwort ein, und bestätigen Sie es.
	- **iii.** Wählen Sie "Datenbankverbindungsparameter testen" aus, um die Aktualisierung zu prüfen.
	- **iv.** Klicken Sie auf **Speichern**.
	- **v.** Aktualisieren Sie alle fünf Datenquellen.
	- **vi.** Wählen Sie **Änderungen aktivieren** aus.
	- **vii.** Starten Sie den WebLogic-Administrationsserver neu.
	- **viii.** Starten Sie EPM-Services.

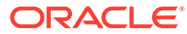

<span id="page-34-0"></span>5 Shared Services-Registry aktualisieren

> Sie können die Oracle Hyperion Shared Services-Registry mit einem Befehlszeilenutility bearbeiten. Verwenden Sie dieses Utility jedoch nur, wenn Sie die erforderlichen Änderungen an der Shared Services-Registry nicht mit EPM System Configurator vornehmen können.

#### **Tipp:**

Die meisten Änderungen können Sie mit EPM System Configurator durchführen. Beispiel: Um Änderungen an einer bereitgestellten Java-Webanwendung vorzunehmen, können Sie in EPM System Configurator die Aufgabe "Logische Adresse für Webanwendungen konfigurieren" auswählen. Die Java-Webanwendung muss dann nicht erneut bereitgestellt werden. Informationen hierzu finden Sie in der Dokumentation *Oracle Enterprise Performance Management System - Installations- und Konfigurationsdokumentation*.

Mit dem Utility epmsys registry.bat (epmsys registry.sh unter Linux) nehmen Sie die erforderlichen Änderungen an der Shared Services-Registry vor.

## Die Details der Shared Services-Registry-Komponentenhierarchie

Um Korrekturen an der Oracle Hyperion Shared Services-Registry durchzuführen, müssen Sie ihre Struktur verstehen. Bei der Konfiguration von 11.1.*x*-Produkten aktualisiert EPM System Configurator die Shared Services-Registry automatisch mit den Komponenten für jedes Produkt. Die Komponenten verfügen wiederum über untergeordnete Komponenten, woraus sich eine Hierarchie ergibt. Jede Komponente in der Hierarchie hat ihre eigenen Komponenteneigenschaften. Sie müssen sowohl die Namen der Komponenten als auch die Namen der Komponenteneigenschaften kennen, um die Shared Services-Registry zu bearbeiten.

Beispiel: Die Komponente ESSBASE\_PRODUCT enthält die folgenden Komponenteneigenschaften:

- *Host*
- *Agent\_Portnummer*

Um die Namen der Komponenteneigenschaften und die untergeordneten Komponenten einer Komponente zu ermitteln, können Sie die Komponente mithilfe eines Befehls in der Shared Services-Registry anzeigen. Informationen hierzu finden Sie unter [Komponenten in der](#page-35-0) [Shared Services-Registry anzeigen.](#page-35-0)

### Shared Services-Registry bearbeiten

So bearbeiten Sie die Oracle Hyperion Shared Services-Registry:

ORACLE

- <span id="page-35-0"></span>**1.** Sichern Sie die Shared Services-Registry.
- **2.** Wechseln Sie auf einem Hostcomputer von Oracle Enterprise Performance Management System Release 11.1.x in das Verzeichnis /bin, und führen Sie den folgenden Befehl aus:

```
epmsys_registry view componentType
```
Sie müssen die Komponentenhierarchie anzeigen, um die Namen der Komponenteneigenschaften zu erhalten, die zum Löschen einer Komponente oder zum Aktualisieren einer Komponenteneigenschaft erforderlich sind.

Informationen hierzu finden Sie unter Komponenten in der Shared Services-Registry anzeigen.

**3.** Je nach den Änderungen, die erforderlich sind, können Sie folgende Befehle verwenden:

Informationen zum Löschen einer Komponente finden Sie unter [Komponenteninstanz löschen](#page-36-0).

Informationen zum Aktualisieren einer Komponenteneigenschaft finden Sie unter [Komponenteneigenschaft aktualisieren](#page-37-0).

#### **Hinweis:**

Wenn Sie die Befehle von epmsys registry auf Linux ausführen, muss \ allen # vorangestellt sein.

**4.** Wenn Sie die Eigenschaft LOGICAL\_WEB\_APP für ein Produkt geändert haben, führen Sie EPM System Configurator aus, und konfigurieren Sie den Webserver erneut. (Wählen Sie auf der Seite "Aufgabenauswahl" die Task zum Konfigurieren des Oracle Hyperion Foundation Services-Webservers aus.)

#### **Komponenten in der Shared Services-Registry anzeigen**

Bevor Sie eine Komponente löschen oder eine Komponenteneigenschaft aktualisieren können, müssen Sie die Komponentenhierarchie anzeigen, um die Namen und Werte der Komponenteneigenschaften zu erhalten.

So zeigen Sie die Komponentenhierarchie an:

**1.** Wechseln Sie in das Verzeichnis /bin, und führen Sie den folgenden Befehl aus:

epmsys\_registry view *componentType*

wobei *componentType* der Name der Komponente in der Shared Services-Registry ist.

Dieser Befehl zeigt alle Komponenten in der angegebenen Hierarchie an. Dabei werden nur die unmittelbar untergeordneten Elemente der Komponente angezeigt. Die Informationen werden in der Konsole angezeigt.

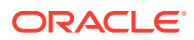

<span id="page-36-0"></span>Um z.B. alle Komponenten in der Hierarchie PLANNING PRODUCT anzuzeigen, führen Sie folgenden Befehl aus:

epmsys\_registry view SYSTEM9/PLANNING\_PRODUCT

**2.** Wiederholen Sie den Befehl bei Bedarf, um die Eigenschaftsnamen für eine untergeordnete Komponente abzurufen.

Beispiel: LOGICAL WEB APP ist eine untergeordnete Komponente von PLANNING PRODUCT. Um die Eigenschaften für LOGICAL WEB APP für Oracle Hyperion Planning anzuzeigen, geben Sie den folgenden Befehl ein:

epmsys\_registry view SYSTEM9/PLANNING\_PRODUCT/LOGICAL\_WEB\_APP

- **3.** Beachten Sie in der Anzeige die folgenden Informationen zu Komponenten, die Sie löschen oder aktualisieren möchten:
	- Komponenten-ID für alle Komponenten, die Sie löschen oder aktualisieren möchten
	- Komponenteneigenschaftsnamen und Werte für alle Komponenten, die Sie aktualisieren möchten

Beispiel: Die Komponente LOGICAL\_WEB\_APP für Planning verfügt über mehrere Eigenschaften, darunter *context*, *port* und *host*.

#### **Komponenteninstanz löschen**

Sie löschen eine Komponenteninstanz, indem Sie die Komponenten-ID referenzieren, die beim Anzeigen der Komponentenhierarchie zu sehen ist.

Um eine Komponente aus der Komponentenhierarchie zu löschen, wechseln Sie in das Verzeichnis /bin, und führen Sie den folgenden Befehl aus:

epmsys\_registry deletecomponent #*componentID*

Darin steht *componentID* für die Komponenten-ID, die Sie ermittelt haben, als Sie die Komponentenhierarchie anzeigten.

Führen Sie unter Linux Folgendes aus:

```
epmsys_registry.sh deletecomponent \#componentID
```
Durch das Löschen eines Knotens werden seine untergeordneten Elemente nicht gelöscht.

#### **Tipp:**

Wenn Sie einen Produktknoten löschen, löschen Sie zunächst alle untergeordneten Elemente des Knotens und dann den Produktknoten.

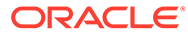

#### <span id="page-37-0"></span>**Achtung:**

Stelle Sie sicher, dass Sie die richtige Komponente löschen.

#### **Komponenteneigenschaft aktualisieren**

Sie aktualisieren eine Komponenteneigenschaft, indem Sie die Komponenten-ID und den Komponenteneigenschaftsname referenzieren, der beim Anzeigen der Komponentenhierarchie angezeigt wird.

Um eine Komponenteneigenschaft zu aktualisieren, wechseln Sie in das Verzeichnis / bin, und führen Sie den folgenden Befehl aus:

```
epmsys_registry updateproperty #componentID/@componentProperty value
```
Dabei steht *componentID* für die Komponenten-ID, die Sie beim Anzeigen der Komponentenhierarchie ermittelt haben, *componentProperty* ist der Name der Komponenteneigenschaft, die Sie aktualisieren möchten, und *value* ist der neue Wert für die Komponenteneigenschaft.

Führen Sie unter Linux Folgendes aus:

```
epmsys_registry.sh updateproperty \#componentID/@componentProperty
value
```
Die Namen von Komponenteneigenschaften beachten die Groß-/Kleinschreibung.

#### **Tipp:**

Suchen Sie nach den Namen der Komponenteneigenschaften im Abschnitt "Eigenschaften", wenn Sie die Komponentenhierarchie anzeigen. Außerdem können Sie über den Eigenschaftsnamen "host" den Host aktualisieren, auf dem eine Komponente ausgeführt wird.

Beispiel: Um die Port-Nummer für den Oracle Essbase Server mit der Komponenten-ID 99999 in die Port-Nummer 1425 zu ändern, geben Sie den folgenden Befehl ein:

epmsys\_registry updateproperty #99999/@agent\_PortNumber 1425

#### **Hosteinträge in der Shared Services-Registry anzeigen**

Sie können die Hosteinträge in der Shared Services-Registry anzeigen.

Sie können diesen Befehl für zahlreiche Aufgaben verwenden. Beispiele:

- Vereinfachen des Vorgangs zum erneuten Hosten
- Vereinfachen des Vorgangs zum Ändern von Servernamen in Aliasnamen
- Debuggen von Serverkommunikationsproblemen

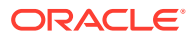

Wenn Sie die Hosteinträge in der Shared Services-Registry anzeigen möchten, navigieren Sie zu /bin, und führen Sie den folgenden Befehl aus:

epmsys\_registry viewhosts

Die Servernamen für diesen Computer werden in einer Spalte so angezeigt, wie sie in der Shared Services-Registry gespeichert sind. Der Hostname wird wie von DNS aufgelöst in einer anderen Spalte angezeigt.

#### $\Omega$ **Tipp:**

Bei fehlender Übereinstimmung der Namen in den Spalten müssen Sie entweder die DNS-Einträge auflösen oder eine Hostdatei erstellen, in der die aufgelösten Namen übereinstimmen.

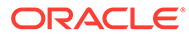

# <span id="page-39-0"></span>6

## Java-Webanwendungen von EPM System mit Enterprise Manager überwachen

EPM System Configurator stellt Oracle Enterprise Manager beim Deployment der ersten Java-Webanwendung automatisch bereit.

Mit Oracle Enterprise Manager Fusion Middleware Control kann die WebLogic-Domain verwaltet werden. Mit diesem eingebetteten Enterprise Manager können Sie alle Java-Webanwendungen in EPM System ohne weitere Installationen verwalten. Die Vollversion von Enterprise Manager mit Grid Control erweitert Fusion Middleware Control um weitere Funktionen, einschließlich Verlaufsinformationen zu den Metriken.

- Status der aktiven Server und Java-Webanwendungen
- Server, auf denen die Java-Webanwendungen ausgeführt werden, und die Ports, an denen sie empfangsbereit sind
- Zustand und Performance von Java-Webanwendungen und Managed Servern (wählen Sie den Server aus, den Sie überwachen möchten, und navigieren Sie zu WebLogic Server und anschließend zur Performanceübersicht, um die verfügbaren Metrikkategorien anzuzeigen)

Um Enterprise Manager zu starten, rufen Sie http://*WebLogicAdminServerHost*:*port*/em auf.

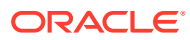

# <span id="page-40-0"></span>7 EPM System deinstallieren

Um dieses Release von Oracle Enterprise Performance Management System-Produkten zu deinstallieren, befolgen Sie diesen Workflow:

- **1.** Entfernen Sie mit EPM System Uninstaller die Binärdateien. Informationen hierzu finden Sie unter EPM System-Produkte deinstallieren. Sie können die EPM System-Komponenten auch automatisch deinstallieren.
- **2.** Deinstallieren Sie die EPM System-Clients. Informationen hierzu finden Sie unter [EPM](#page-42-0) [System-Clients deinstallieren.](#page-42-0)
- **3.** Wenn Sie den verbleibenden Inhalt im Middleware Home nicht für andere Produkte verwenden, führen Sie die Deinstallationsprogramme für Oracle HTTP Server, WebLogic Server, oracle\_common und Oracle Database-Clients über "Programme hinzufügen/ entfernen" oder über die Shortcuts zur Produktdeinstallation aus.

### EPM System-Produkte deinstallieren

Wenn Sie Oracle Enterprise Performance Management System-Produkte deinstallieren, entfernt EPM System Uninstaller die Binärdateien aus dem Installationsverzeichnis. Führen Sie eine Deinstallation durch, wenn Sie alle Komponenten vollständig entfernen möchten, die in keiner Instanz des Deployments mehr verwendet werden.

### **Achtung:**

Wenn Sie EPM System-Produkte deinstallieren, entfernt EPM System Uninstaller sämtliche Dateien aus dem Installationsverzeichnis. Denken Sie vor dem Deinstallieren daran, alle Dateien zu sichern, die Sie beibehalten möchten. Informationen zum Sichern von Dateien finden Sie in der Dokumentation *Oracle Enterprise Performance Management System Backup and Recovery Guide*.

So deinstallieren Sie EPM System-Produkte:

- **1.** Stellen Sie sicher, dass keine EPM System-Prozesse ausgeführt werden.
- **2.** Wählen Sie eine Methode zum Starten des Deinstallationsprogramms aus:
	- (Windows) Doppelklicken Sie im Verzeichnis *epm\_oracle\_home*/uninstall auf die Datei uninstall.cmd.
	- (Windows) Wählen Sie in der Windows-Systemsteuerung das Programm **Oracle EPM System** zum Entfernen/Deinstallieren aus.
	- (Windows) Wechseln Sie in einer Windows-Konsole zu *epm\_oracle\_home*/ uninstall/, und geben Sie uninstall.cmd ein.
	- Wählen Sie im Menü **Start** die Optionen **Programme**, **Oracle EPM System**, **EPM System deinstallieren** aus.

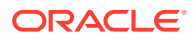

- (Linux) Wechseln Sie in das Verzeichnis /uninstall, und geben Sie ./ uninstall.sh ein.
- (Linux) Wechseln Sie in das Verzeichnis /uninstall, und geben Sie ./ uninstall.sh —console ein.
- **3.** Beenden Sie alle anderen Programme, bevor Sie fortfahren, und klicken Sie dann auf **Weiter**.
- **4.** Wählen Sie die Produkte aus, die deinstalliert werden sollen, und wählen Sie dann **Weiter** aus. Alle Komponenten auf derselben Ebene wie die ausgewählten Produkte werden deinstalliert.

Beispiel: Wenn Sie eine Oracle Hyperion Financial Management-Webkomponente deinstallieren, deinstalliert EPM System Uninstaller alle Financial Management-Webkomponenten.

Standardmäßig sind alle installierten Produkte ausgewählt. Wählen Sie **Markierung für alle aufheben** aus, um die Auswahl für alle Produkte aufzuheben. Wählen Sie dann nur die Produkte aus, die deinstalliert werden sollen.

**5.** Geben Sie an, ob Sie alle Dateien und Verzeichnisse im EPM Oracle Home-Verzeichnis löschen möchten.

Wenn Sie diese Option auswählen, werden alle Daten und angepassten Dateien gelöscht.

**6.** Bestätigen Sie die Produkte, die deinstalliert werden sollen, und klicken Sie auf **Weiter**.

EPM System Uninstaller zeigt nach Abschluss jeder Deinstallation einer Assembly den Fortschritt schrittweise an.

#### **Hinweis:**

Wählen Sie "Abbrechen" aus, um die Deinstallation abzubrechen. Wenn Sie "Abbrechen" auswählen, stoppt EPM System Uninstaller die Deinstallation der aktuellen Assembly und führt ein Rollback auf einen Installationszustand aus. Es werden jedoch keine Deinstallationen für Assemblys rückgängig gemacht, die bereits deinstalliert wurden.

EPM System Uninstaller zeigt an, ob die Deinstallation erfolgreich war. Falls ein Teil der Deinstallation nicht erfolgreich war, gibt EPM System Uninstaller an, welche Assembly nicht erfolgreich deinstalliert wurde. In den Logdateien finden Sie weitere Informationen zu den Fehlern. Die Logdateien befinden sich im Verzeichnis *epm\_oracle\_instance*/diagnostics/logs/install. Für jede Assembly ist eine Logdatei mit dem Namen *Produkt*-install.log vorhanden, z.B. hss-install.log.

- **7.** Klicken Sie auf **Fertigstellen**, um EPM System Uninstaller zu schließen.
- **8.** Wenn Sie Oracle HTTP Server unter Windows deinstalliert haben, müssen Sie einen Neustart vornehmen, um die Installation vollständig zu entfernen. Dieser Schritt ist erforderlich, wenn Sie eine erneute Installation durchführen möchten.
- **9.** Führen Sie nach der Deinstallation von EPM System-Produkten einen Neustart durch.

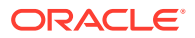

<span id="page-42-0"></span>Wenn Sie einen Client deinstallieren, wählen Sie im Fenster **Setuptyp** die Option zum Löschen gemeinsamer Komponenten nur aus, wenn Sie alle auf einem Computer installierten EPM System-Clients löschen möchten. Wenn mehrere EPM System-Clients auf demselben Computer installiert werden und Sie nur einen Client löschen, heben Sie die Auswahl der Option zum Löschen gemeinsamer Komponenten auf.

#### **Automatische Produktdeinstallation durchführen**

Automatische Deinstallationen automatisieren den Vorgang, damit Sie EPM System-Produkte auf mehreren Computern deinstallieren können, ohne jedes Mal die Deinstallationseinstellungen manuell angeben zu müssen.

Um EPM System-Produkte mit denselben Deinstallationsoptionen auf mehreren Computern zu deinstallieren, müssen Sie während der Installation eine Antwortdatei aufzeichnen. Sie können eine automatische Deinstallation dann über die Befehlszeile ausführen, bei der die Optionen verwendet werden, die in der Antwortdatei gespeichert sind.

So führen Sie eine automatische Deinstallation aus:

**1.** Kopieren Sie die bei der Installation erstellte Antwortdatei auf den Computer, auf dem die Deinstallation ausgeführt werden soll. Alternativ dazu können Sie die Datei auch auf ein Netzlaufwerk kopieren, auf das die Computer zugreifen können, auf denen Sie die Deinstallation ausführen möchten.

Informationen zur Aufzeichnung einer Antwortdatei während der Installation finden Sie in der *Oracle Enterprise Performance Management System - Installations- und Konfigurationsdokumentation* unter "Automatische Installationen durchführen".

**2.** Geben Sie über die Befehlszeile einen Befehl ein:

Windows:

uninstall.cmd -silent *filename*

Für Linux:

uninstall.sh -silent *filename*

Die Deinstallation wird im Hintergrund ausgeführt.

## EPM System-Clients deinstallieren

Sie können Oracle Enterprise Performance Management System-Clients über die Deinstallationsoption in den Clientinstallationsprogrammen deinstallieren.

So deinstallieren Sie EPM System-Clients:

- **1.** Öffnen Sie im *client installer folder* den Unterordner für das Clientinstallationsprogramm, und doppelklicken Sie auf den Dateinamen des Clientinstallationsprogramms.
- **2.** Fahren Sie mit dem Installationsassistenten fort, und wählen Sie **Entfernen** aus. Klicken Sie auf **Fertigstellen**, wenn die Deinstallation abgeschlossen ist.

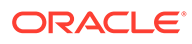

#### <span id="page-43-0"></span>**Hinweis:**

Wenn Sie mehrere Clients deinstallieren, die auf demselben Computer installiert sind, oder wenn ein Client auf demselben Computer wie ein EPM System-Serverprodukt installiert ist, starten Sie das Deinstallationsprogramm mit dem Befehlszeilenparameter DELETE\_COMMONS=false. Informationen hierzu finden Sie unter Automatische Clientdeinstallation durchführen.

Details zu Clientinstallationsprogrammen finden Sie unter "EPM System-Clients installieren" in der *Oracle Enterprise Performance Management System - Installationsund Konfigurationsdokumentation*.

#### **Automatische Clientdeinstallation durchführen**

Verwenden Sie die EPM System-Clientinstallationsprogramme mit dem Befehlszeilenparameter /x, um EPM System-Clients zu deinstallieren.

Um eine automatische Deinstallation eines anderen EPM System-Clients als des Oracle Essbase-Clients oder der Oracle Essbase Administration Services-Konsole durchzuführen, verwenden Sie den folgenden Befehl:

*Installationsprogramm-Dateiname* /x /s /v"/qn /l\*v *Logdateipfad und -name*"

Beispiel: Dieser Befehl deinstalliert Oracle Smart View for Office und erstellt die Logdatei c:/temp/SilentInstall.log:

SmartView.exe /x /s /v"/qn /l\*v c:/temp/SilentInstall.log""

Um eine automatische Deinstallation des Essbase-Clients oder der Administration Services-Konsole durchzuführen, verwenden Sie den folgenden Befehl:

*Installationsprogramm-Dateiname* /x /s /v"/qn DELETE COMMONS= *Wert* /l\*v Logdateipfad und -name"

wobei *Wert* true oder false ist.

Essbase-Client und Administration Services-Konsole verwenden einige Komponenten gemeinsam. Mit dem Parameter DELETE\_COMMONS=true entfernt das Deinstallationsprogramm diese gemeinsamen Komponenten. Wenn auf demselben Computer mehrere Clients installiert sind oder der Client auf demselben Computer wie ein EPM System-Serverprodukt installiert ist, müssen Sie DELETE\_COMMONS=false verwenden, falls Sie nur einen der Clients löschen möchten.

### Smart View-Erweiterungen entfernen

Oracle Smart View for Office unterstützt Providererweiterungen für die folgenden Oracle Enterprise Performance Management System-Produkte:

- Oracle Hyperion Financial Reporting
- Predictive Planning-Erweiterung für Oracle Hyperion Planning
- Planning-Admin-Erweiterung für Planning

Informationen zum Entfernen der Smart View-Erweiterungen finden Sie in der *Oracle Smart View for Office - Benutzerdokumentation*.

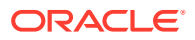

Informationen für Administratoren zum Verwalten der Erweiterungen finden Sie in der *Oracle Smart View for Office - Benutzerdokumentation*.

# <span id="page-45-0"></span>8 Benutzerdefinierte Konfigurationen durchführen

In diesem Kapitel werden zusätzliche benutzerdefinierte Konfigurationen beschrieben, die Sie auf das Oracle Enterprise Performance Management System-Deployment anwenden können.

## Performance durch Ändern der Heap-Größe optimieren

Abhängig von Ihrer Umgebung müssen Sie möglicherweise die Heap-Größe für den Java-Webanwendungsserver ändern. Beispiel: Wenn in WebLogic Fehler des Typs "OutOfMemory" angezeigt werden, erhöhen Sie die Heap-Größe. Wenn Sie die Arbeitsspeicheranforderungen von WebLogic Server reduzieren müssen, verringern Sie die Heap-Größe.

Wenn Sie Java-Webanwendungen auf einem einzelnen Managed Server bereitstellen, legt EPM System Configurator die Heap-Größe für den Managed Server standardmäßig basierend auf dem Arbeitsspeicher des Computers fest:

- Bei einem Computerarbeitsspeicher ab 12 GB wird die Heap-Größe auf 8 GB gesetzt.
- Bei einem Arbeitsspeicher von 6 GB bis unter 12 GB wird die Heap-Größe auf 4 GB gesetzt.
- Bei einem Arbeitsspeicher von unter 6 GB auf einem 32-Bit-Computer wird die Heap-Größe auf 750 MB gesetzt.
- Bei einem Arbeitsspeicher von unter 6 GB auf einem 64-Bit-Computer wird die Heap-Größe auf 1.536 MB gesetzt.

#### **Heap-Größe ändern**

Ändern Sie im Windows-Registrierungs-Editor die Heap-Größe des Windows-Service. So ändern Sie die Heap-Größe eines Managed Servers unter Windows:

- **1.** Öffnen Sie auf dem Hostcomputer des Produkts, dessen Managed Server Sie ändern möchten, den Windows-Registrierungs-Editor: Wählen Sie **Start**, **Ausführen** aus, geben Sie regedit ein, und klicken Sie auf **OK**.
- **2.** Wählen Sie im Registrierungs-Editor **HKEY\_LOCAL\_MACHINE**, **SOFTWARE**, **Hyperion** Solutions, ManagedServerName, WindowsServiceName InstanceName aus.

Beispiel: Wenn Sie einen einzelnen Managed Server bereitgestellt haben, wählen Sie **HKEY\_LOCAL\_MACHINE**, **SOFTWARE**, **Hyperion Solutions**, **EPMServer0**, **HyS9EPMServer\_**InstanceName aus.

Wenn Sie einen einzelnen Managed Server horizontal skaliert haben, wählen Sie auf dem Scale-out-Computer **HKEY\_LOCAL\_MACHINE**, **SOFTWARE**, **Hyperion Solutions**, **EPMServer1**, **HyS9EPMServer\_**InstanceName aus.

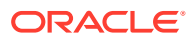

Beispiel: Wenn Sie Oracle Hyperion Planning bereitgestellt haben, wählen Sie **HKEY\_LOCAL\_MACHINE**, **SOFTWARE**, **Hyperion Solutions**, **Planning0**, **HyS9Planning\_**InstanceName aus.

Wenn Sie eine vollständige Liste der Managed Server im Deployment benötigen, führen Sie einen Deployment-Bericht aus:

Navigieren Sie zu *EPM\_ORACLE\_INSTANCE*/bin, und führen Sie den folgenden Befehl aus:

epmsys\_registry report deployment

Die Berichtsdatei (deployment\_report\_*JJJJMMTT*\_*HHMMSS*.html) wird im Verzeichnis *EPM\_ORACLE\_INSTANCE*/diagnostics/reports gespeichert.

- **3.** Klicken Sie mit der rechten Maustaste auf JVMOption*X* (wobei *X* für 1, 2, ... steht), deren Wert mit *-Xmx* beginnt, und wählen Sie **Ändern** aus.
- **4.** Ändern Sie unter **Wert** den Wert in einen für Ihre Umgebung geeigneten Wert.

-Xmx*Value*m

Beispiel: Geben Sie Folgendes ein, um die Heap-Größe in 8 GB zu ändern:

-Xmx8000m

- **5.** Klicken Sie auf **OK**.
- **6.** Schließen Sie den Registrierungs-Editor.
- **7.** Starten Sie Oracle Enterprise Performance Management System, indem Sie **Start**, **Alle Programme**, **Oracle EPM System**, **Foundation Services**, **EPM System starten** auswählen.
- **8.** Führen Sie diese Schritte für jeden Managed Server auf jedem Computer im Deployment aus.

Ändern Sie auf Linux-Computern oder als alternative Methode für Windows-Computer die Heap-Größe eines Managed Server im Startskript des Produkts:

**1.** Öffnen Sie auf dem Computer, der das Produkt hostet, dessen Managed Server Sie verändern möchten, das benutzerdefinierte Startskript des Produkts in einem Texteditor:

*EPM\_ORACLE\_INSTANCE*/bin/deploymentScripts/ setCustomParams*ManagedServerName*.bat|.sh

Beispiel: Öffnen Sie zum Ändern der Heap-Größe für den Managed Server von Oracle Hyperion Foundation Services die Datei /bin/deploymentScripts/ setCustomParamsFoundationServices.bat|.sh.

**2.** Ändern Sie den EIntrag, der wie folgt aussieht:

set USER MEM ARGS=-Xms128m -XX:PermSize=64m -XX:MaxPermSize=256m -Xmx512m

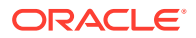

und ändern Sie den Wert für –Xmx*Value*m in einen für Ihre Umgebung geeigneten Wert.

- <span id="page-47-0"></span>**3.** Speichern Sie die Datei.
- **4.** Führen Sie das Skript für das Produkt erneut aus, nachdem Sie Änderungen vorgenommen haben.
- **5.** Führen Sie diese Schritte für jeden Managed Server auf jedem Computer im Deployment aus.

#### **Heap-Größe validieren**

So validieren Sie, dass die Heap-Größe korrekt festgelegt ist:

- **1.** Melden Sie sich mit WebLogic-Administratorzugangsdaten bei der WebLogic-Administrationskonsole an (http://*WebLogic\_Admin\_Host*:*WebLogic\_Admin\_Port*/ console, z.B. http://*FNDHOST1*:7001/console, oder wählen Sie **Start**, **Alle Programme**, **Oracle WebLogic**, **Benutzerprojekte**, **EPMSystem** und anschließend die Option für die Administrationsserverkonsole aus).
- **2.** Blenden Sie in der Domainstruktur den Eintrag **Umgebung** ein, und wählen Sie **Server** aus.
- **3.** Wählen Sie unter **Zusammenfassung der Server** den Eintrag ManagedServerName aus.
- **4.** Klicken Sie auf die Registerkarte **Überwachung** und anschließend auf die Registerkarte **Performance**.
- **5.** Prüfen Sie unter **Speicherauslastungsstatistik der Java Virtual Machine** die Einstellung für **Maximale Heap-Größe**.

### Essbase-Konfigurationen anpassen

In diesem Abschnitt werden zusätzliche Konfigurationseinstellungen beschrieben, die Sie möglicherweise für Oracle Essbase benötigen.

**Clientsuche nach Clustername aktivieren**

Essbase-Clients können über eine URL im folgenden Format eine Verbindung mit einem Essbase-Cluster herstellen: http(s)://host:port/essbase/agent? ClusterName=*clusterName*. Um die Anmeldung zu vereinfachen, können Essbase-Clients direkt den Clusternamen anstatt der URL verwenden.

#### **Besondere JRE-Installation für die Verwendung mit Essbase festlegen**

Aktualisieren Sie die Einstellung JVMMODULELOCATION in der Datei essbase.cfg, um eine besondere JRE-Installation für die Verwendung mit Essbase festzulegen.

Mit der Einstellung *JVMMODULELOCATION* in der Datei essbase.cfg (in *ARBORPATH*/bin) können Sie eine besondere JRE-Installation für die Verwendung mit Essbase einrichten. Außerdem ist diese Einstellung erforderlich, um das Data Mining, Oracle Hyperion Shared Services, benutzerdefinierte Funktionen, Trigger und die externe Authentifizierung zu aktivieren.

Diese Einstellung ist besonders hilfreich, wenn Sie auf dem Essbase Server-Computer mehrere Versionen von Java installiert haben.

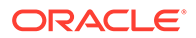

Bei der Konfiguration von Essbase Server wird die richtige Einstellung für *JVMMODULELOCATION* automatisch der Datei essbase.cfg hinzugefügt.

Um die *JVMMODULELOCATION*-Parameter zu ändern, müssen Sie den vollständigen Pfad und Dateinamen der JVM-Bibliothek (Java Virtual Machine) angeben. Der Speicherort und der Name der Bibliothek variieren je nach verwendetem Betriebssystem. JRE wird von EPM System Installer im Verzeichnis /1.8.0\_181/jre installiert.

**Hinweis:** Die Ausführung von 64-Bit-Essbase erfordert auf allen 64-Bit-Betriebssystemen eine 64-Bit-JVM.

#### **Speicher mit JvmModuleLocation verwalten**

Wenn Sie Data Mining, Shared Services, benutzerdefinierte Funktionen, Trigger oder externe Authentifizierung nicht verwenden, können Sie die Menge des benötigten Speicherplatzes reduzieren. Bearbeiten Sie hierzu die Datei essbase.cfg, und setzen Sie *JvmModuleLocation* auf null (leer).

Wenn Sie diese Funktionen verwenden und die Menge des verwendeten Speicherplatzes reduzieren müssen, können Sie die Größe des JVM-Heaps durch Setzen der folgenden Umgebungsvariablen reduzieren:

ESS\_JVM\_OPTION1=-Xmx16m

Da das Standardminimum und -maximum für die JVM-Heap-Größe für unterschiedliche Plattformen und Versionen unterschiedlich ist, legen Sie den richtigen Wert für Ihre Umgebung fest.

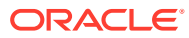

# <span id="page-49-0"></span>9 Disaster Recovery

#### **Siehe auch:**

- Allgemeine Informationen zu Disaster Recovery
- [Disaster Recovery-Architektur](#page-50-0)
- [Disaster Recovery für EPM System-Komponenten](#page-51-0)
- [Disaster Recovery ohne Dateisystem- und Datenbankreplikation](#page-53-0)
- [Zusätzliche Informationen](#page-53-0)

## Allgemeine Informationen zu Disaster Recovery

Dieses Kapitel enthält Informationen für Disaster Recovery-Konfigurationen von Oracle Enterprise Performance Management System. Die Dokumentation *Oracle Fusion Middleware Disaster Recovery Guide* [\( http://download.oracle.com/docs/cd/E14571\\_01/doc.1111/e15250/](http://download.oracle.com/docs/cd/E14571_01/doc.1111/e15250/toc.htm) [toc.htm\)](http://download.oracle.com/docs/cd/E14571_01/doc.1111/e15250/toc.htm) dient als primäre Referenz für Designaspekte, Empfehlungen, Setupverfahren, Schritte zur Fehlerbehebung und weitere Informationen, die Sie zum Bereitstellen und Verwalten der Oracle Fusion Middleware Disaster Recovery-Lösung benötigen.

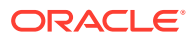

### <span id="page-50-0"></span>Disaster Recovery-Architektur

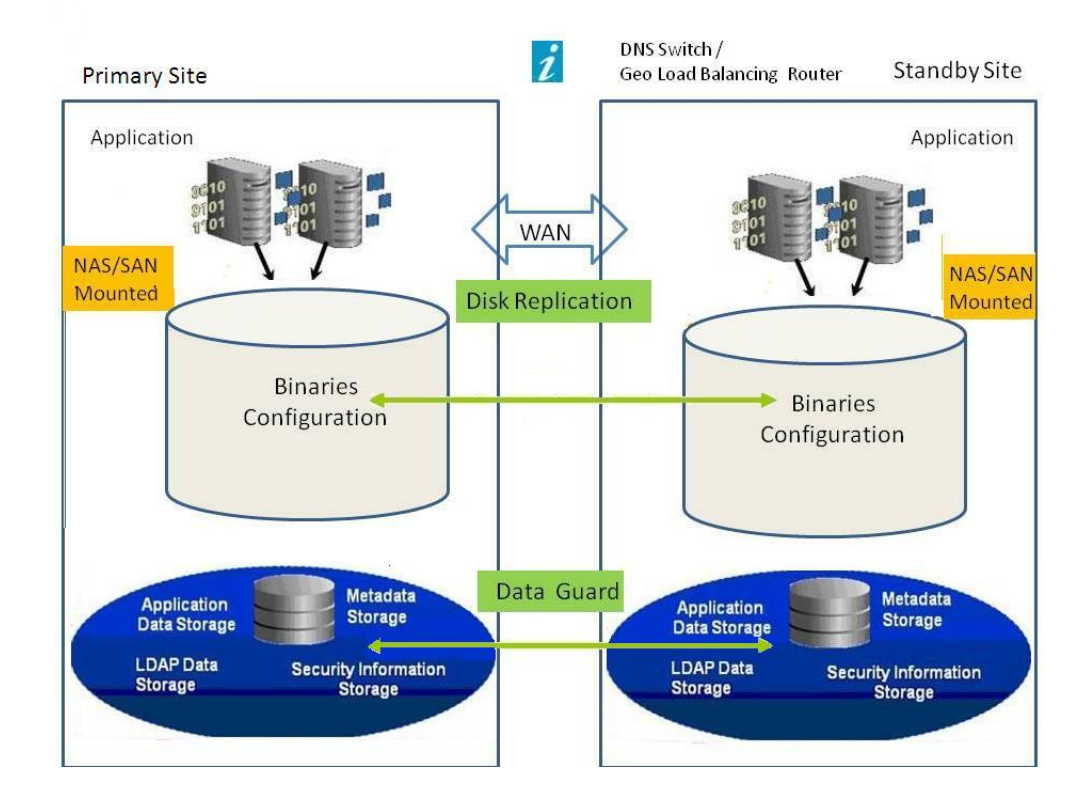

#### **Abbildung 9-1 Disaster Recovery-Architektur von EPM System**

#### **Hinweis:**

In dem in Abbildung 1 dargestellten Deployment wird eine symmetrische Topologie mit derselben Anzahl von Servern in der Produktions- und in der Standbyumgebung verwendet. Es ist jedoch auch ein Deployment in einer asymmetrischen Topologie möglich, in der die Standbyumgebung weniger Server umfasst als die Produktionsumgebung. In einer Bereitstellung in einer asymmetrischen Topologie muss für jedes logische Servercluster in der Produktionsumgebung ein Server in der Standby-Umgebung vorhanden sein.

Für die Verwendung eines gemeinsam genutzten oder replizierten Datenträgers ist eine gemeinsame Freigabe für alle Computer erforderlich. Die Freigabe kann sich z.B. unter /user\_projects/data befinden.

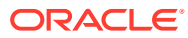

## <span id="page-51-0"></span>Disaster Recovery für EPM System-Komponenten

#### **Umgebungskonfiguration**

Zum Konfigurieren einer Disaster Recovery-Umgebung müssen Sie die folgenden Schritte ausführen:

**1.** Installieren und konfigurieren Sie Oracle Enterprise Performance Management System in der Produktionsumgebung.

Laufzeitprogramme und -daten müssen sich auf einer Replikationspartition befinden.

Verteilte Services müssen zur Bildung eines logischen Service gruppiert werden.

- **2.** Wenn die Hostnamen in der Standby-Umgebung nicht den Hostnamen in der Produktionsumgebung entsprechen, müssen Sie für die Hostnamen in der Standby-Umgebung Aliasnamen einrichten. Informationen hierzu finden Sie unter Anforderungen für Hostnamen.
- **3.** Nach Abschluss der EPM System-Konfiguration in der Produktionsumgebung müssen Sie EPM System in der Standbyumgebung installieren und konfigurieren.
- **4.** Wenn Sie Oracle Hyperion Financial Data Quality Management, Enterprise Edition verwenden, kopieren Sie die folgenden Dateien aus der primären Umgebung in alle sekundären Knoten, in denen EPM System-Webanwendungen konfiguriert sind:
	- <*DOMAIN\_HOME*>\config\fmwconfig\keystores.xml
	- <*DOMAIN\_HOME*>\config\fmwconfig\cwallet.sso
	- <*DOMAIN\_HOME*>\config\fmwconfig\bootstrap\cwallet.sso
- **5.** Richten Sie die Datenbankreplikation ein.

#### **Hinweis:**

Für die Replikation können Sie einen Backup- und Wiederherstellungsvorgang ausführen.

- **6.** Aktivieren Sie die Standby-Umgebung.
	- Deaktivieren Sie die Spiegelung zwischen Produktions- und Standby-Umgebung.
	- Führen Sie für jede Anwendung das Crash-Recovery-Verfahren aus, um Oracle Essbase wiederherzustellen. Informationen hierzu finden Sie in der Dokumentation *Oracle Enterprise Performance Management System Backup and Recovery Guide* in Kapitel 4, "Essbase Components".
	- Starten Sie die Services auf den Standbyhosts.

#### **Anforderungen für Hostnamen**

In einer Disaster Recovery-Bereitstellung für EPM System ist ein Verfahren zum Auflösen von Hostverweisen zwischen Produktions- und Standby-Umgebung erforderlich. Stellen Sie sicher, dass in der Konfiguration eine der folgenden (nach Prioritätenfolge aufgelisteten) Optionen verwendet wird:

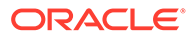

• Die Produktionsumgebung und die Standby-Umgebung befinden sich in verschiedenen Netzwerken.

In beiden Umgebungen können dieselben vollqualifizierten Hostnamen verwendet werden.

• Die Produktionsumgebung und die Standby-Umgebung weisen unterschiedliche DNS auf, die die Hostnamen in die richtige IP-Adresse im entsprechenden Netzwerk auflösen.

Die Standby-Umgebung kann über einen Standby-DNS verfügen, der bei einem Ausfall aktiviert wird.

• Die Hostnamen der Produktionsumgebung werden anhand einer /etc/hosts-Datei in eine lokale IP-Adresse in der Standby-Umgebung aufgelöst.

Wenn in der Produktionsumgebung andere Hostnamen als in der Standby-Umgebung verwendet werden müssen und kein separater DNS für die Standby-Umgebung vorhanden ist, können Sie (wie nachfolgend dargestellt) in der Standby-Umgebung einen Alias für die Server der Produktionsumgebung einrichten, sodass der Hauptserver der erste Eintrag im Alias ist.

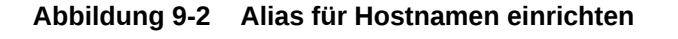

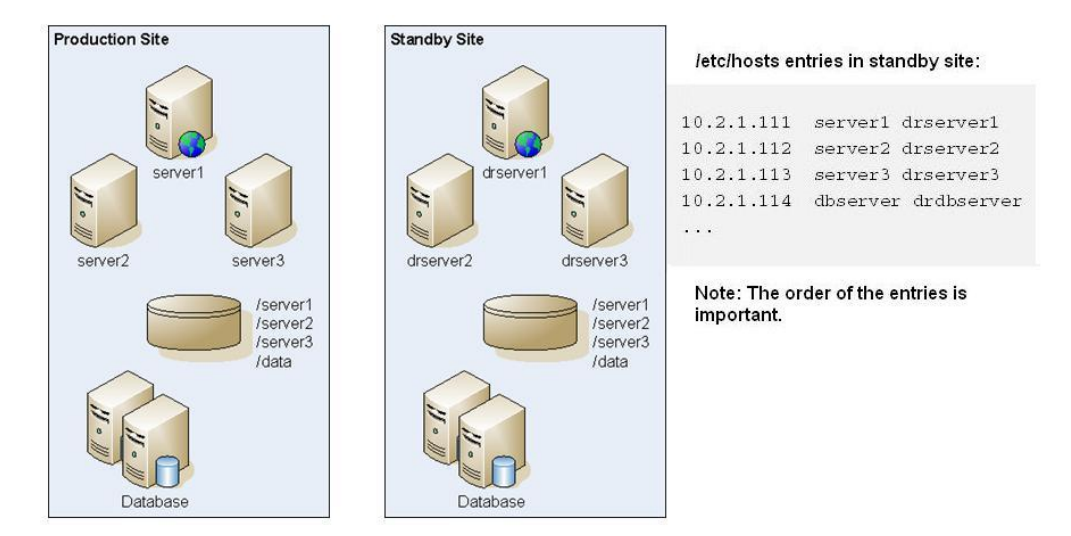

#### **Datenbankempfehlungen**

Datenbankempfehlungen für eine Disaster Recovery-Umgebung:

- Verwenden Sie den Alias des Datenbankhostnamens in der Standby-Umgebung.
- Verwenden Sie für Daten-Repositorys die Oracle Data Guard-Konfiguration.
- Erzwingen Sie für geplante Konfigurationsänderungen die Datenbanksynchronisierung mit Oracle Data Guard.

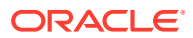

## <span id="page-53-0"></span>Disaster Recovery ohne Dateisystem- und Datenbankreplikation

Sie können Disaster Recovery mit einem Backup anstelle einer Dateisystem- und Datenbankreplikation einrichten. Bei der Replikation werden alle in der Produktionsumgebung vorgenommenen Änderungen auch in der Standby-Umgebung übernommen. Ein Backup ist kostengünstiger als eine Replikation, dabei können jedoch nur gesicherte Daten wiederhergestellt werden. Beispiel: Die Daten wurden zuletzt am Freitag gesichert, und die Produktionsumgebung wird am darauffolgenden Donnerstag beschädigt. Die seit dem Backup vorgenommenen Datenänderungen gehen verloren. Durch häufigere Backups können Sie mehr Daten wiederherstellen.

Die Backups von Dateisystem und Datenbank müssen synchronisiert werden. Indem Sie das Dateisystem und die Datenbank ungefähr zur selben Zeit sichern, wenn mit relativ geringer Aktivität zu rechnen ist, können Sie sicherstellen, dass die beiden Backups synchronisiert werden.

Führen Sie einen der folgenden Schritte aus, wenn Disaster Recovery ohne Dateisystemund Datenbankreplikation erfolgen soll:

- Replizieren Sie das Installationsabbild, um sicherzustellen, dass alle Patches, die nach der ersten Installation auf die Produktionsumgebung angewendet wurden, auch auf die Standby-Umgebung angewendet werden.
- Wenden Sie alle Patches für die Produktionsumgebung umgehend manuell auf die Standby-Umgebung an.

### Zusätzliche Informationen

Weitere Informationen zum Einrichten einer Disaster Recovery-Umgebung finden Sie in den folgenden Dokumenten:

- Dokumentation *Oracle Fusion Middleware Disaster Recovery Guide* [\(http://](http://download.oracle.com/docs/cd/E14571_01/doc.1111/e15250/intro.htm#BABHCEJJ) [download.oracle.com/docs/cd/E14571\\_01/doc.1111/e15250/intro.htm#BABHCEJJ\)](http://download.oracle.com/docs/cd/E14571_01/doc.1111/e15250/intro.htm#BABHCEJJ)
- In der Disaster Recovery-Dokumentation für das jeweils verwendete RDBMS

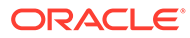